## **temi コントロール センター・ユーザーガイド** (Date of issue: 25<sup>th</sup>, March, 2024) **for V132**

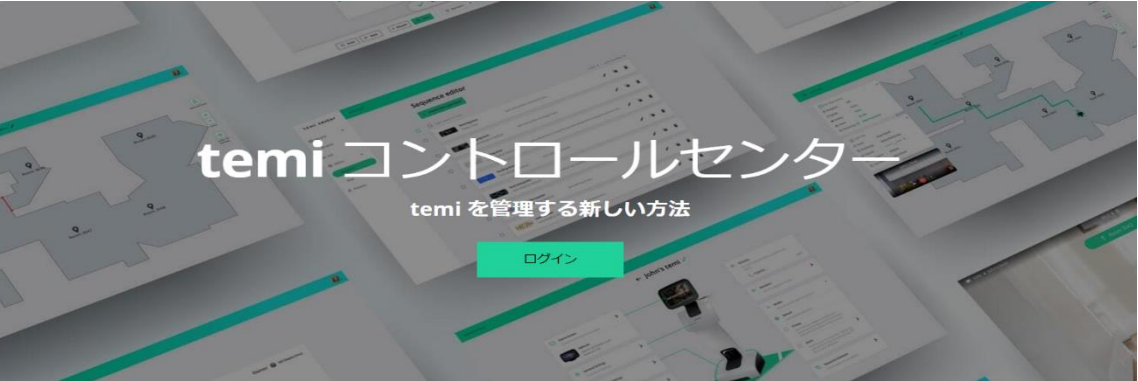

## **目次**

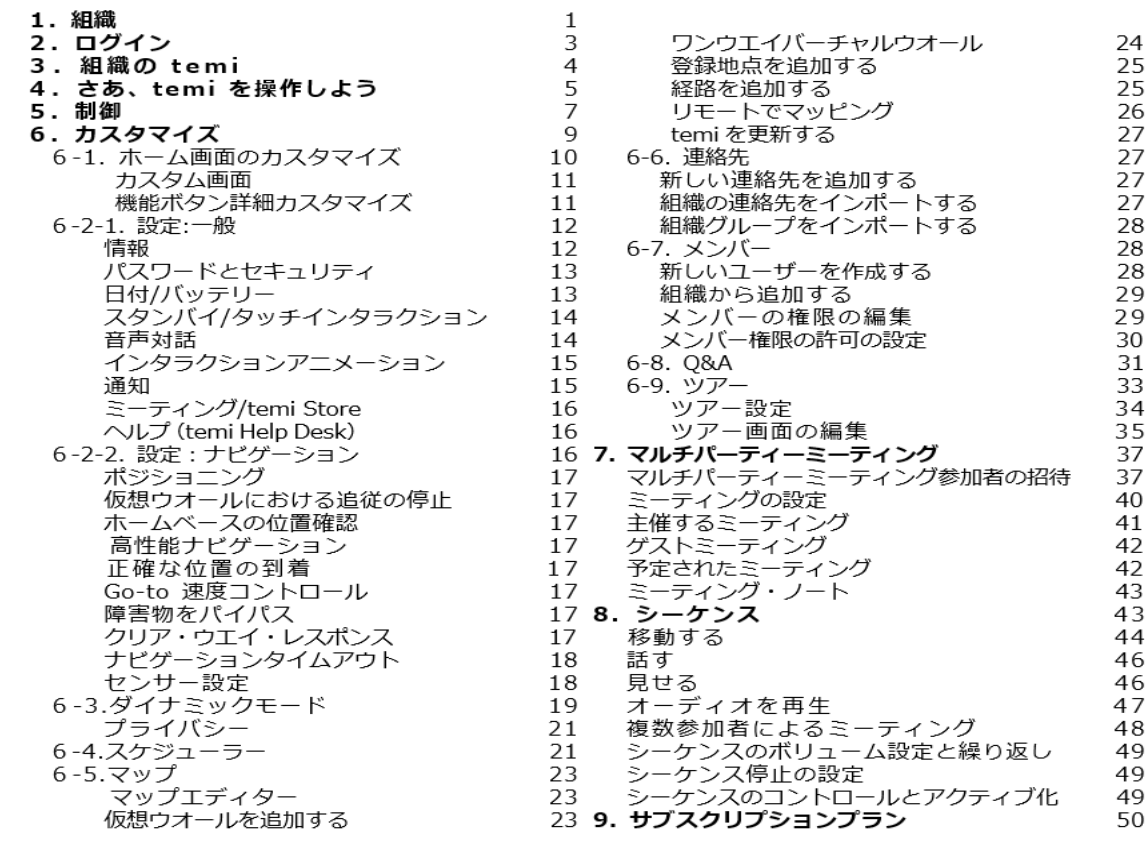

## **1. 組織**

**役割と権限**

temi を使用できる人を「メンバー」と呼び、4 つの"役割"があります。

- アドミン
- ⚫ 管理者
- コラボレーター
- ゲスト

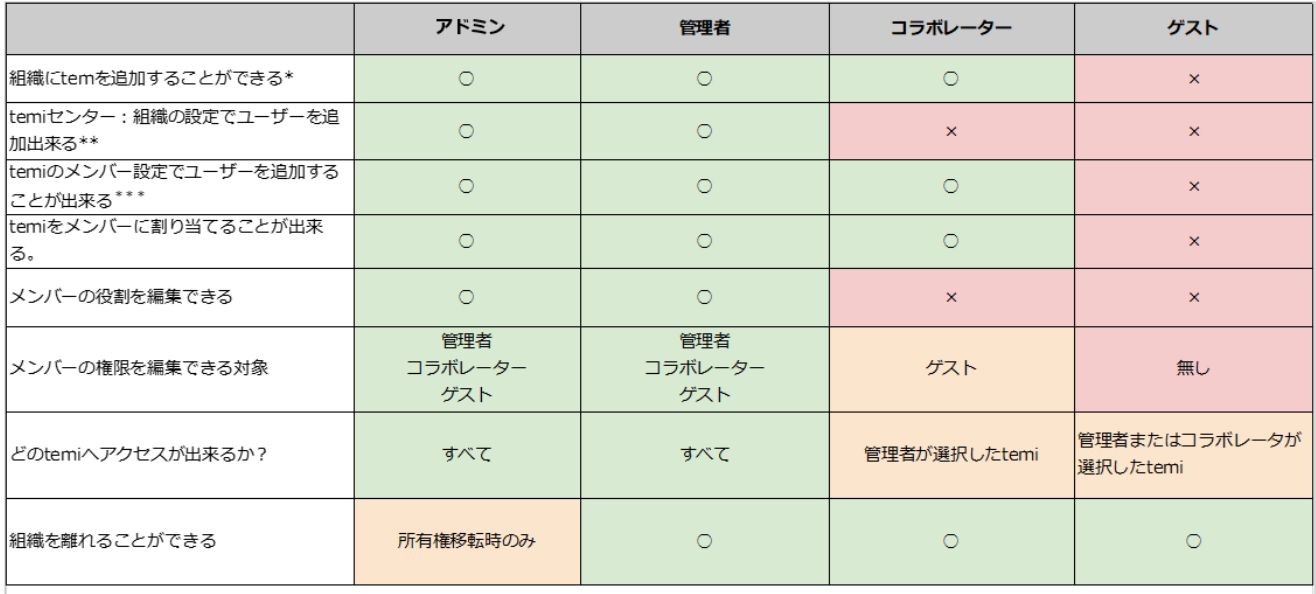

\*temiをアクティベートすることで、その人はアドミンとなります。すでに管理者、或いはコラボレーターになっている人が新しくtemiをアクティベートした場合、 この人が所属する組織にtermiを追加することができます。

\*\*管理者は、コラボレーターとゲストがアクセスできるtemiを選択することができます。

\*\*\*temiセンター、モバイルアプリの両方から設定が可能です。

#### それぞれの"役割":

#### ⚫ **アドミン**

各組織には、必ず1人(1人だけ)のアドミンが存在します。

temi のアカウントをアクティブにすると、自動的に組織が割り当てられ、その組織のアドミンにな ります。

#### ⚫ **管理者**

各組織には、複数の管理者を置くことができます。管理者は、アドミンができることは、すべて行 うことができます。但し、以下のことは出来ません。

➢ アドミンの役割と権限を編集すること。

#### ⚫ **コラボレーター**

各組織には、複数のコラボレーターを置くことができます。コラボレーターは選択された temi にの みアクセスできます。

コラボレーターは、ゲストの役割と権限を変更することができます。

#### ⚫ **ゲスト**

各組織は複数のゲストを持つことができます。ゲストは選択された temi だけにアクセスすることが できます。設定には、アクセスできないため、組織内の他のメンバーの役割と権限を変更すること はできません。

#### **権限の設定**

組織内の temi には、以下の権限設定があります。

- (1) メンバーの追加
- (2) temi へのホップイン
- (3) マップの編集
- (4) temi のコントロール

#### (5)設定の編集

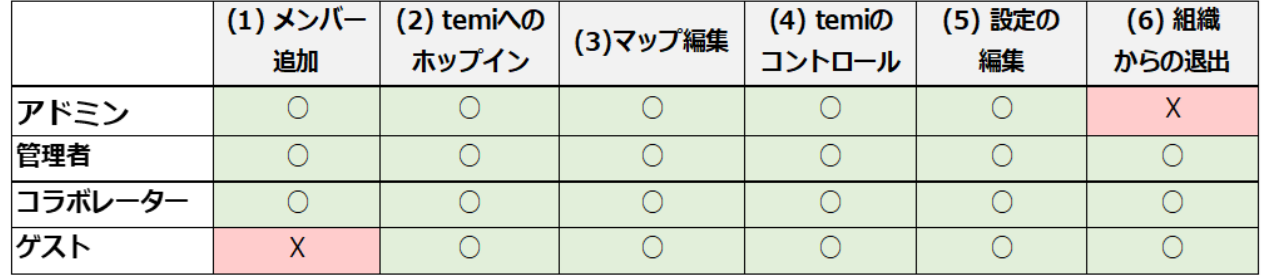

アドミンと管理者は、(1)~(5)のすべての権限を編集することができます。

もし、(1)を有効にすると、他のすべての権限の設定が自動的に有効になり、ロックされます。

(1)を無効にすると、コラボレーターはこの temi の権限を編集することができなくなります。

コラボレーターは(2) - (5)の権限を編集することができます。

ゲストは権限の編集はできません。

(6)アドミンは組織から退出は出来ません。退出する場合には、別の管理者をアドミンとする必要が あります。

#### **所有権の譲渡**

その組織の中のすべての temi が ソフトウェア ver.129 以上になっているときのみ可能です。

#### **2. ログイン:**

temi コントロールセンターへログインするには、temi モバイルアプリとパソコンが必要です。

パソコンで使用する Web ブラウザーは、Chrome を推奨します。

また、temi のモバイルアプリは最新のバージョン、temi はソフトウェア ver.121 以降のものが必 要です。

モバイルアプリ端末のソフトウェアは、以下であることを確認ください。

iOS:iOS 14.0 以上で iPhone, iPad and iPod touch 対応。アプリは [For IOS Devices Click here](https://apps.apple.com/us/app/temi/id1332976710) から。

Android: Android 6.0 以上。アプリは [For Android devices Click Here](https://play.google.com/store/apps/details?id=com.robotemi) から。 パソコンのブラウザーで、<https://center.robotemi.com/> を開き、**ログイン**をクリックします。 QR コードの画面が表示されます。

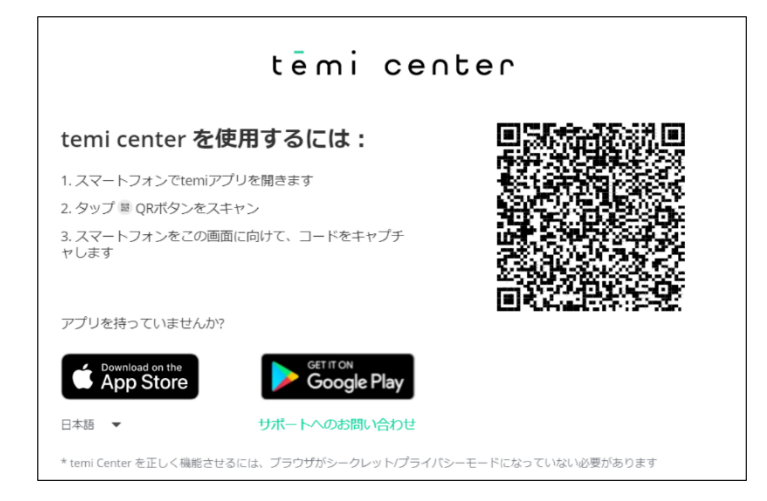

temi モバイルアプリを開き、画面下の「QR をスキャン」を選択します。

スマートフォンでパソコンの画面に表示されている QR コードを読み取ると、パソコンの画面が 「temi の組織の紹介」に変わり、"了解"をタップすると、「組織の temi」を見ることができます。

#### **3.組織の temi**

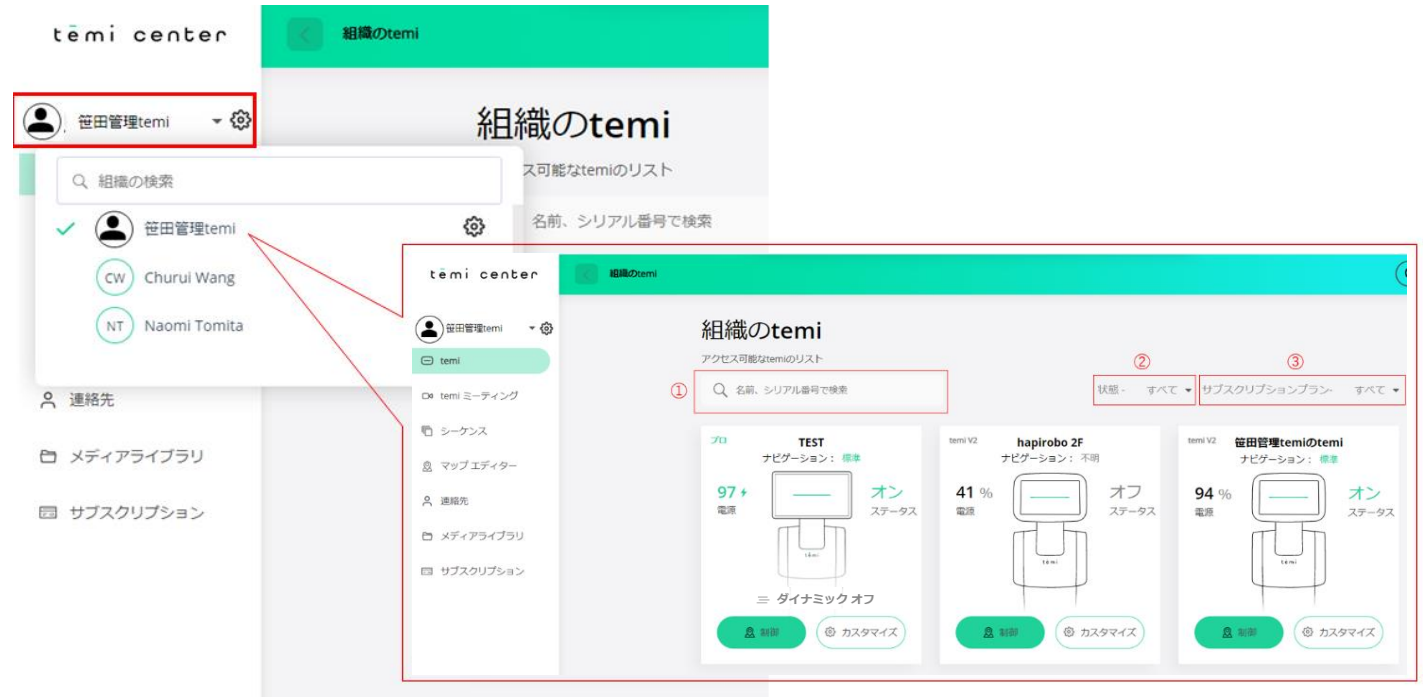

「組織の temi」では、その組織に所属しているすべての temi を見ることが出来ます。その組織以 外にあなたがメンバーになっている temi は画面左上をクリックして見ることが出来ます。

右側に歯車マークのある組織(グループ)はあなたがオーナーで、組織内の temi の設定を管理する ことが出来ます。

右側に歯車マークのない組織は、あなたが招待されている temi です。

組織内の temi を確認する際には以下の方法があります。

- ① temi の名前/シリアル番号で検索する
- ② temi の状態で検索:すべて、オンライン、オフライン、ミーティング中
- ③ サブスクリプション:ベーシック、プロ

#### **4.さあ、temi を操作しよう。**

1. 操作しようとする temi の下にある ( < ) () () 制御) というボタンを押してください。

その temi の地図を読み込みます。(下記の地図は、予め追従モードで temi を誘導しながら、パス (経路)を作り、登録地を設定してあります。)

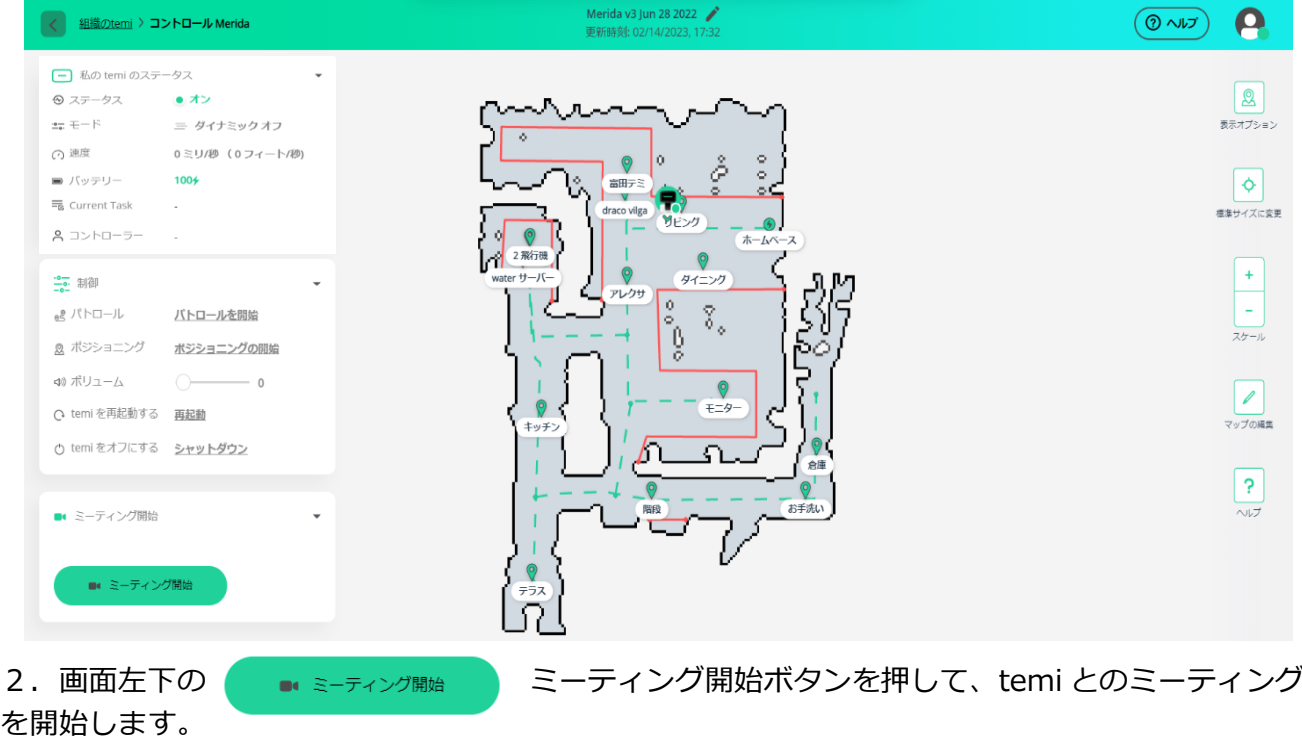

画面左下に temi のカメラの映像が出てきます。この映像の右下にある ■ マークを押すと画面が ミドルサイズの大きさになります。 み マークを押すとフルスクリーンモードになります。

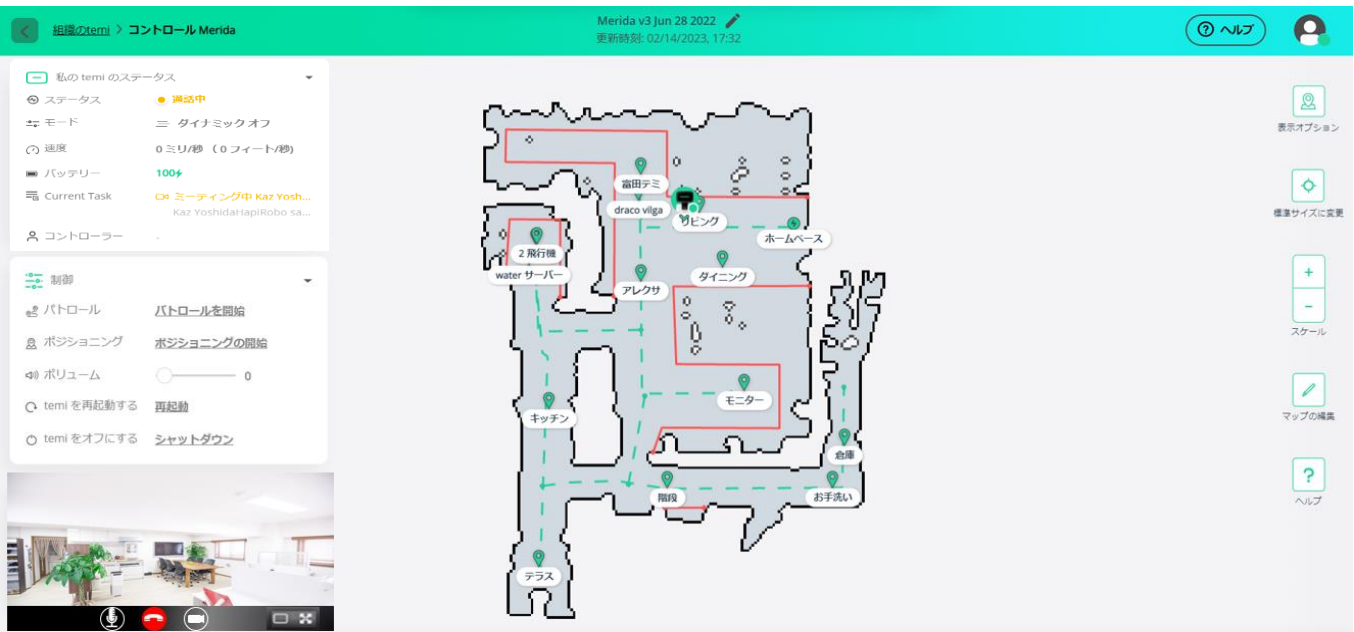

フルスクリーンの「招待する」ボタンを押すと、ミーティングに参加者を招待する画面に移動しま す。「キャンセル」ボタンを押すと、この知らせが消えます。

右下にある ♥ マークを押すと、登録地が表示されます。元の画面に戻すには、画面左下の く マークをクリックしてください。

この登録地のボタンを押すことで、temi を登録地点へ移動させることができます。

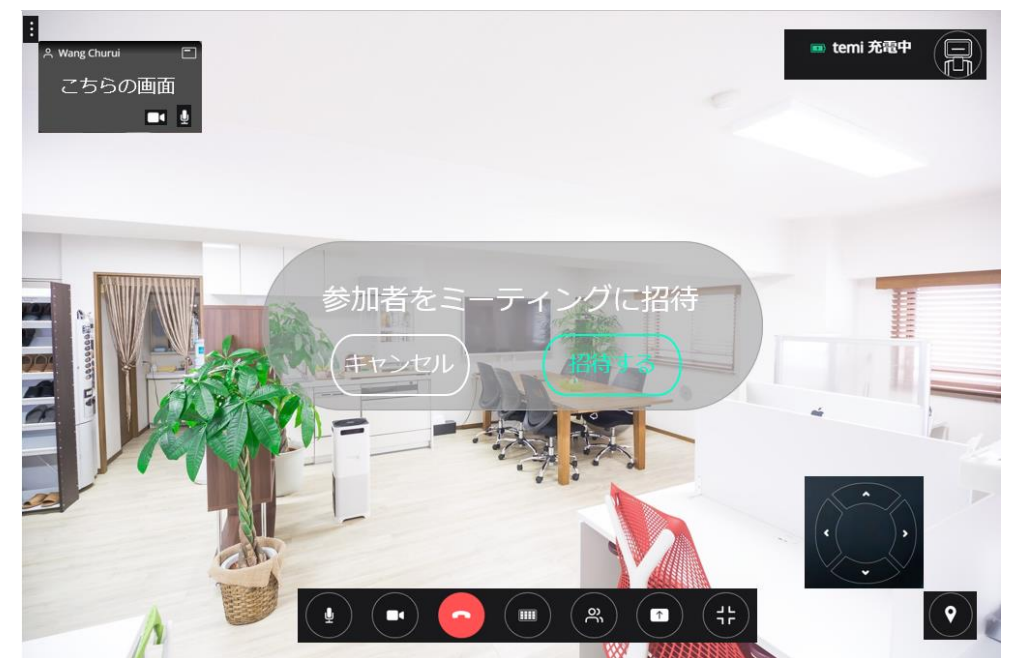

登録地での temi の向きや画面の角度は、「マップの編集」でいつでも変更ができます。 temi の向きや画面の角度を変えたい時は、画面上の位置をポイントし、左クリックして下さい。 temi をその位置で、移動させたい場合、パソコンの elericle カーソルボタンを押して、その方向へ 移動させてください。

#### **その他の画面上のボタン**

ழி

パソコンのマイクの MUTE ができます。

パソコンのカメラの MUTE ができます。

ミーティングから退席します。マルチパーティーミーティングの詳細は P36 をご覧ください。

- メインビューとスピーカービューを切り替えることができます。
- $\begin{bmatrix} \overline{\mathbf{c}}_m \end{bmatrix}$  ミーティングの途中に、ミーティングリンクを共 有・コピーしたり、組織メンバーを直接招待することができます。また、参加者のマイク やカメラ、temi のコントロール権限を設定することができます。

画面コンテンツの共有ボタンです。temi センターをパソコンで開いている"あなたの全画  $\sqrt{2}$ 面"、"アプリケーションウインドウ"、又は"Chrome タブ"から temi の画面に表示したいも のを選んで共有できます。(お使いになる前にネットワーク環境-帯域の確保、信号強度などが 悪いと正常に動作しません。)

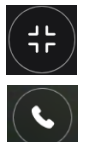

フルスクリーンモードを閉じるボタンです。

登録地の画面から操作画面に戻す時に使います。

画面右上の temi の形のボタンは以下 7 つの機能を集約しています。

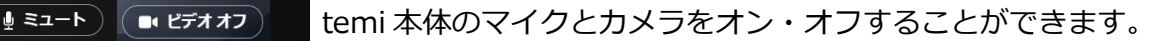

temi の音量を調節できます。

[4] 追従を開始 ) Lemi の目の前に立った人を追従できる"追従モード"のボタンです。

temi のホームスクリーンを操作できる"コントロール temi スクリーン"です。 temi が暗い場所にいても遠隔から見る画面(スマホ・PC)を明るくします。

■ メモ ) インデオミーティング中に、ログノートを作成する際に使用します。

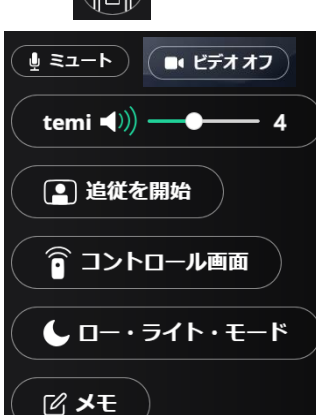

 $t$   $\epsilon$   $m$   $i$ 

#### **5.制 御**

temi センターで temi を制御するには、左メニューの組織を選び、その中から制御する **temi** を選 び、**"制御"**をタップします。

**あなたが管理者となっている temi** には、歯車のマークが表示されています。

tëmi center KG Kyoto Group - @ 組織のtemi アクセス可能なtemiのリスト  $\ominus$  temi ○ 名前、シリアル番号で検索 Do temiミーティング □ シーケンス  $\neg n$ **TEST** IESI<br>ナビゲーション: 標準 Q マップ エディター  $100 +$ オン **Q** 連絡先 電源 ステータス 白 メディアライブラリ 回 サブスクリプション ● (※ カスタマイズ)  $\Omega$  (#1121)

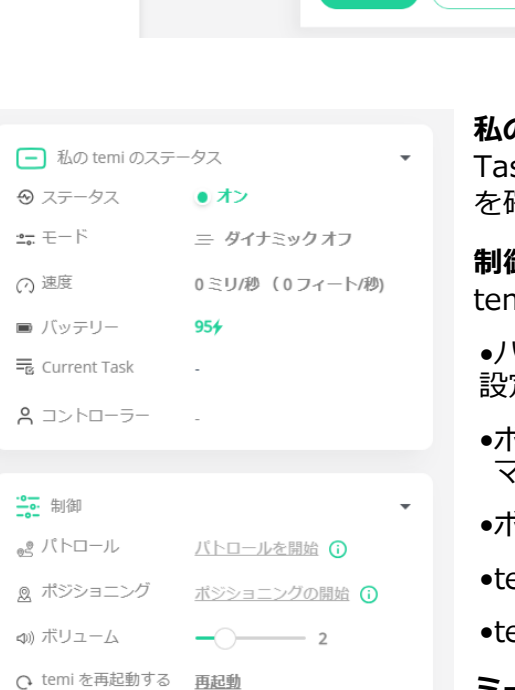

○ temi をオフにする シャットダウン

■ ミーティング開始

■ ミーティング開始

**制御ボタン**を押すと、最新のマップが画面に読み込 まれます。選択した temi の状態も表示されます。

地図上の temi アイコンは現在の位置を表します。

**私の temi のステータス**–速度、バッテリー、Current sk、コントローラーなど、ロボットの全体的なステータス を確認します。

**制御**–このメニューを使用すると、temi センターを介して ni の特定の機能を制御できます。

•パトロール:連続ループで各場所に移動するように temi を 設定します。

- •ポジショニング–ポジショニングを開始して、temi 自身が マップのどの位置にいるか再調整することができます。
- •ボリューム–temi の音量を上げたり下げたりします。

emi を再起動します。

emi をオフにする- temi をシャットダウンします。

**ミーティング開始**- ビデオミーティングを開始します。

## メニュー右上の**表示のオプション** をタップし、ビューに追加したい項目を選択します。

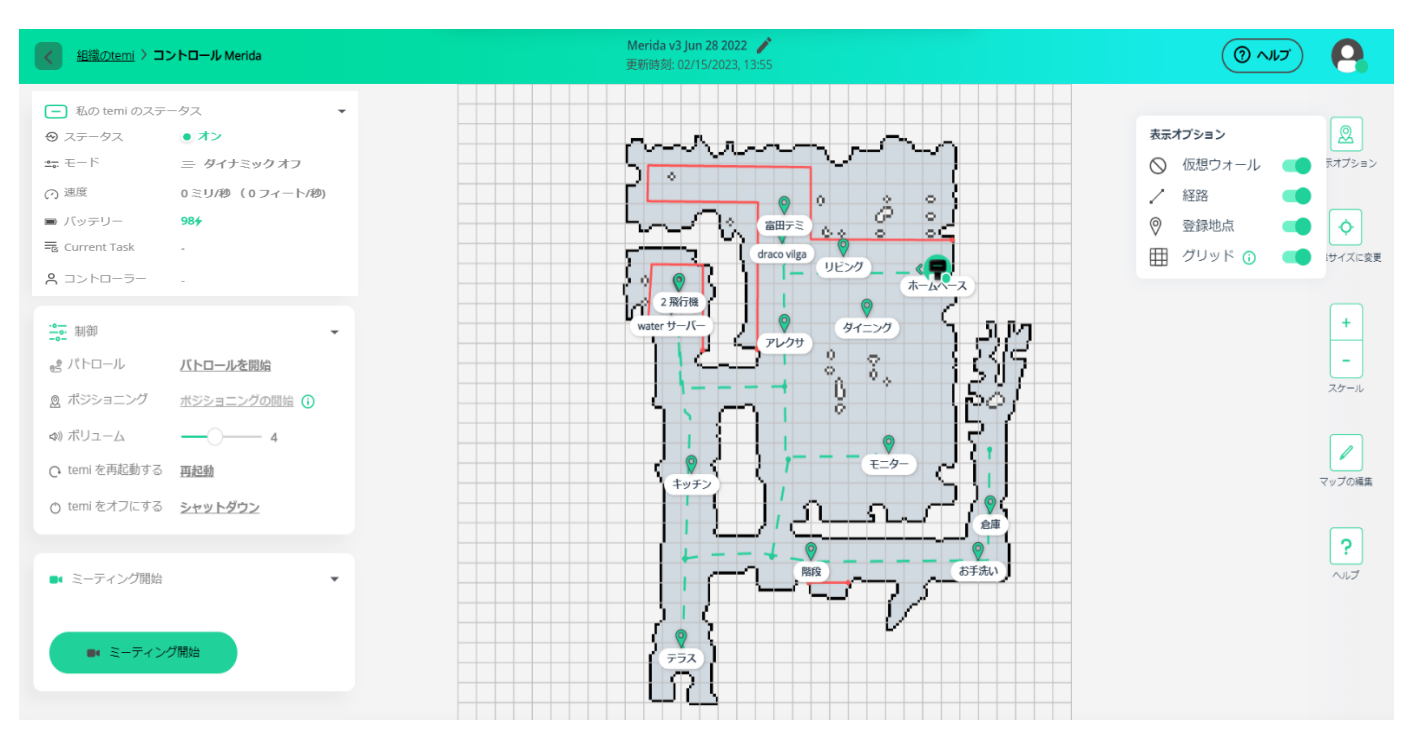

仮想ウォール、経路、登録地点、グリッド等を選択できます。

**ズームイン**と**ズームアウト**するには、**スケール(+/-)**ボタンを使用します。

temi を登録された目的地に移動させるには、マップ上の目的地の場所をタップします。temi アイ コンが移動する temi の位置を示しながら、移動します。

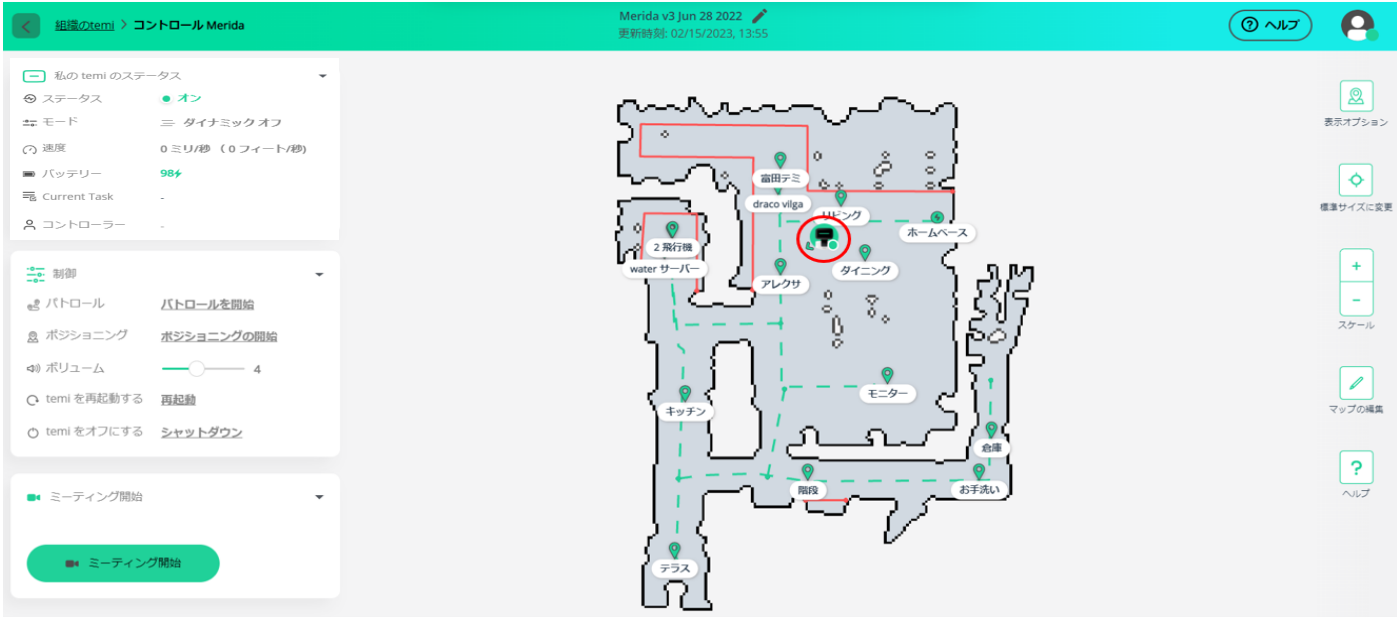

また地図上であれば、登録地点以外のどの場所をクリックしても、temi はその場所へ移動します。 但し、作成された地図の外へは、移動や地点の登録を行なう事ができません。

さらに、画面右の**マップの編集**を選択して、表示されている地図の編集もできます。地図を編集す る時には、temi がホームベースに戻っている状態で行ってください。

## **6.カスタマイズ**

ここからは、temi のカスタマイズについて説明します。「(組織)の temi」の右下にある  $\binom{\circledast}{\text{maxmax}}$  ボタンを押すと下の画面に変わります。

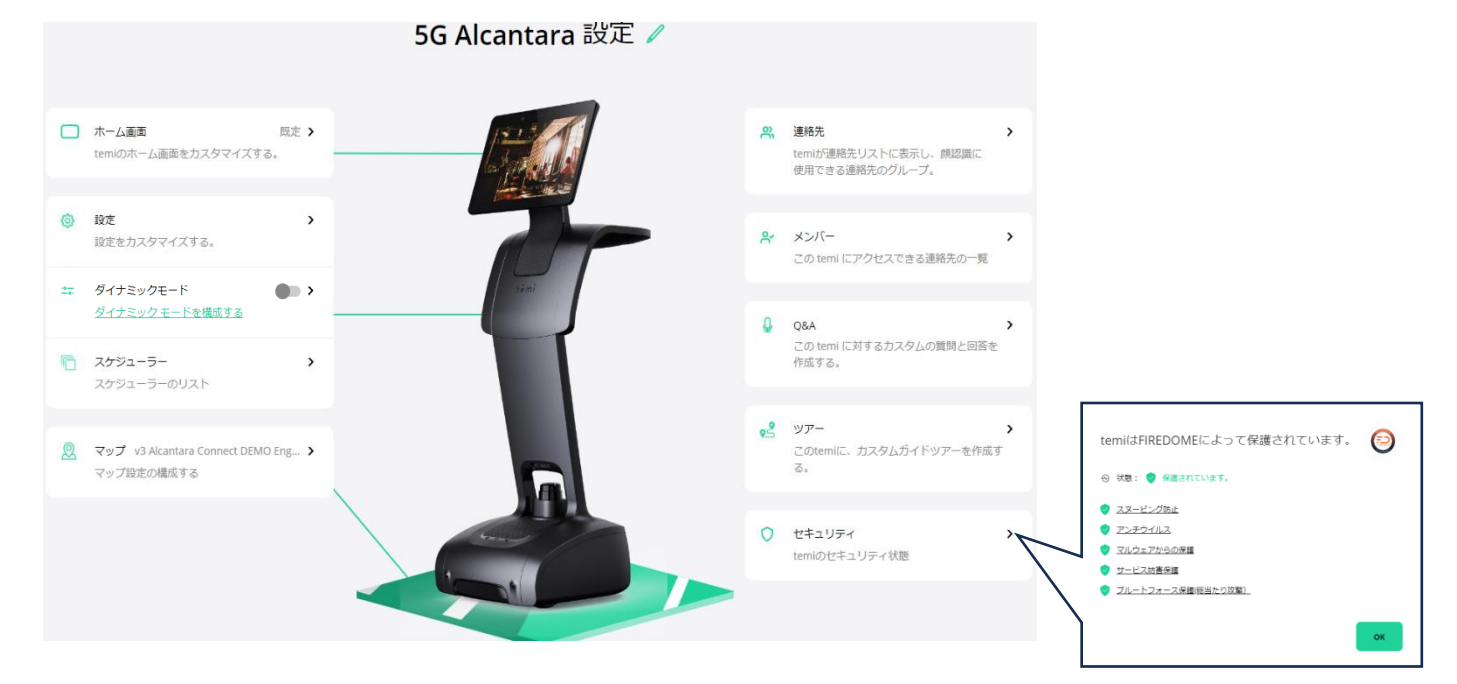

#### **6-1.ホーム画面のカスタマイズ**

 $\mathbf{L}$  and  $\mathbf{L}$ 

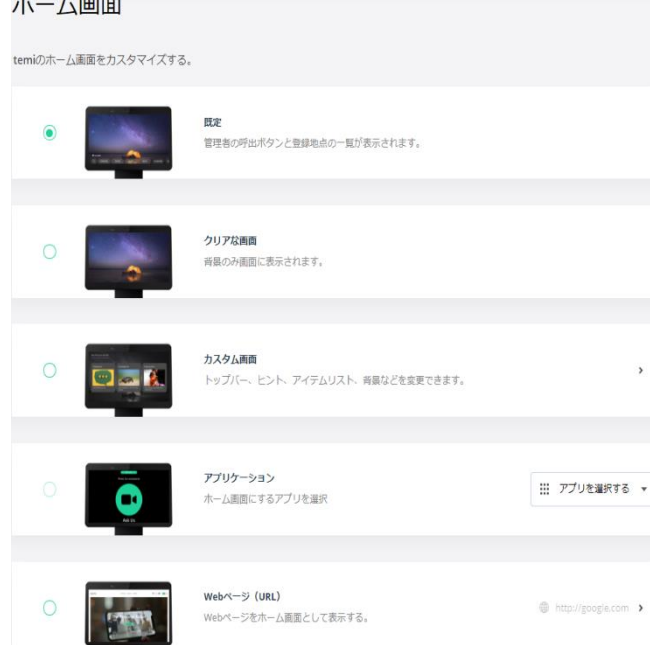

どの画面をホームスクリーンとして表示した いかを選択します。

表示するホーム画面のビューを選択します。

⚫ **既定 (工場出荷時設定)**- 管理者

(Admin)の呼出ボタンと目的地のリストが 表示されます。

⚫ **クリアな画面**- この画面ではウイジェ ット等が表示されません。

● カスタム画面- カスタマイズされたフ ァンクションボタンで構成された画面。

● アプリケーション画面-ホーム画面に アプリを表示します。

⚫ **Web ページ(URL)**- Web ページをホ ーム画面として表示する。

### **カスタム画面**

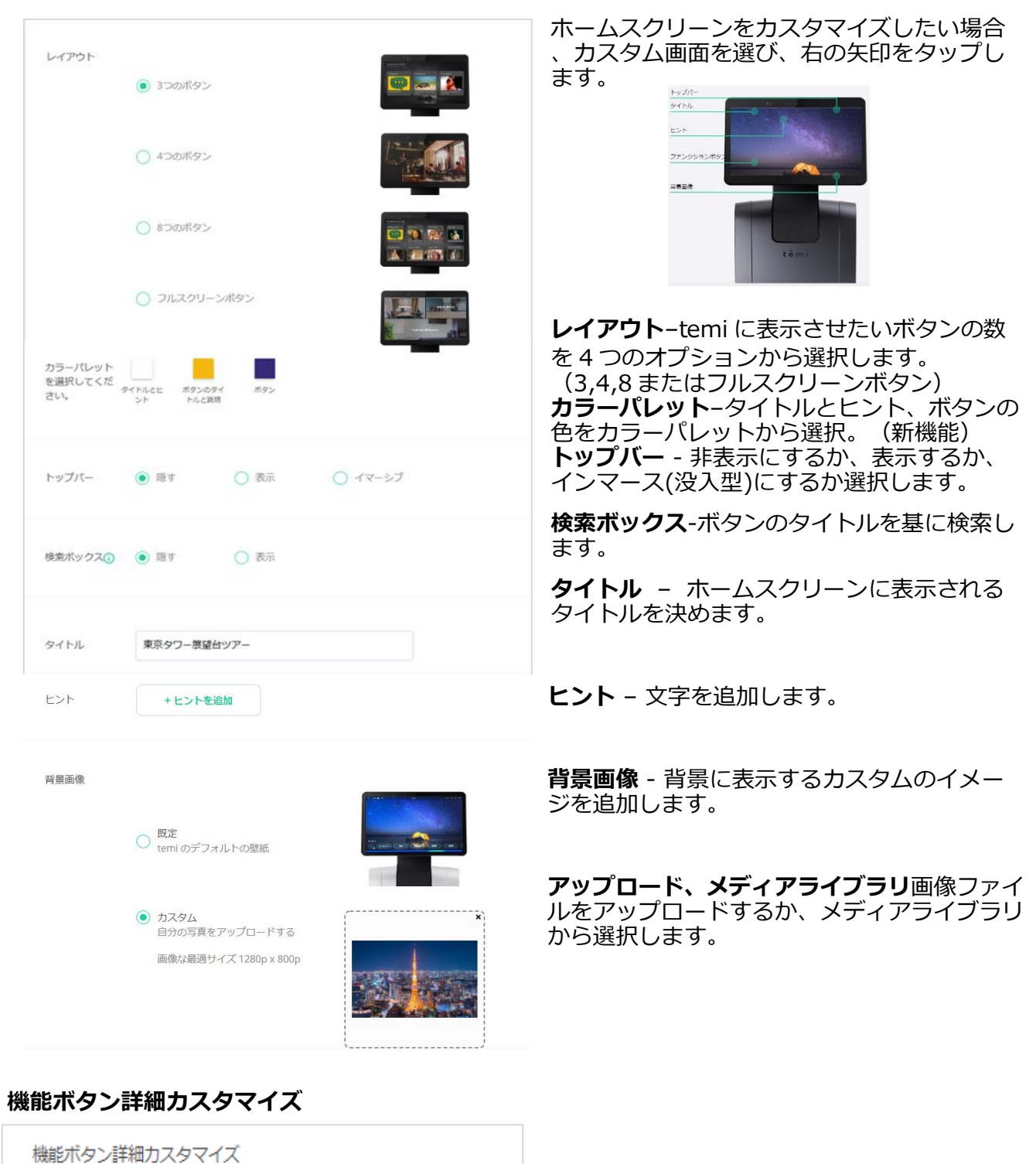

a)**ボタンを押した時のアクション**-シーケンスを追加、或いはホーム画面でアプリを起動します。

ボタンの名前、説明、画像、シーケンスをカスタマイズする。

+機能ボタンを追加

- b)**名前**–機能ボタンに名前をつけて区別するようにします。
- c)**説明**–そのボタンを説明するテキスト行を追加します。
- d)**ボタンの背景**–画像ファイルをアップロードするか、メディアライブラリから選択します。

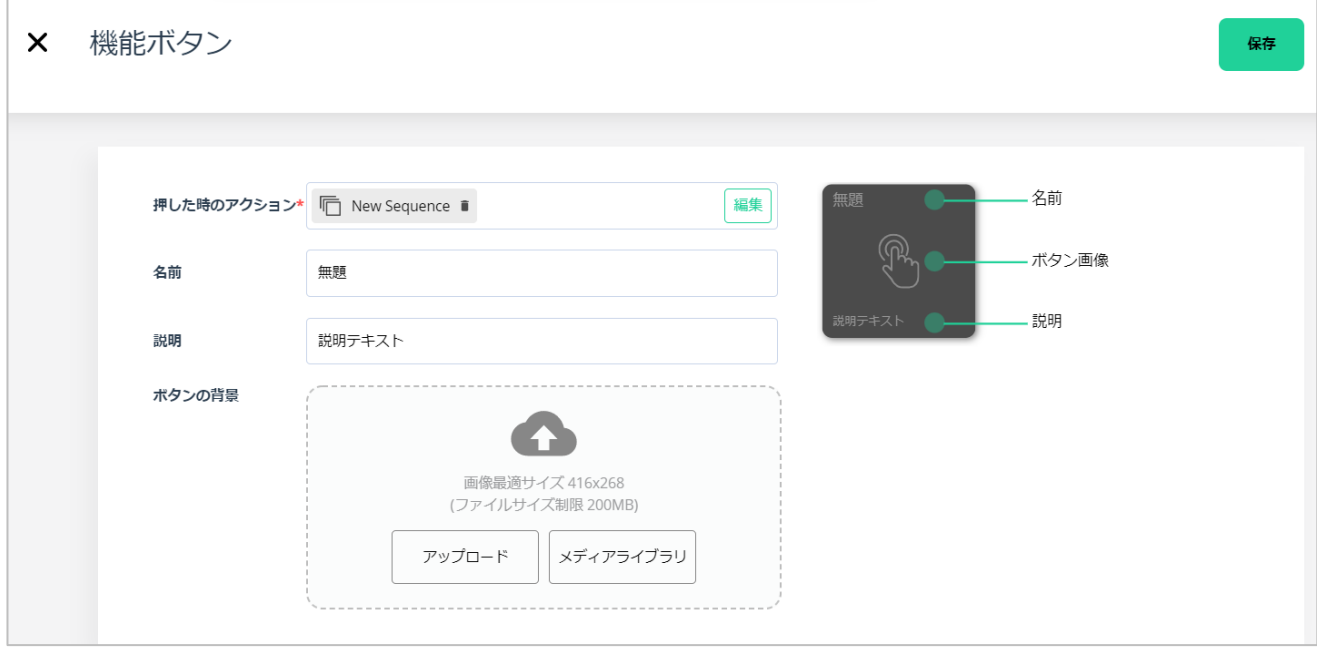

#### **アプリケーション画面**-

「アプリを選択する」ボタン | . アフリッキ マクリックして、Youtube、iHeartRadio、チュートリ アルなどの temi 既存アプリ、または temi ストアからダウンロードしたアプリを選択します。

#### **6-2-1.設定:一般**

#### **情報**

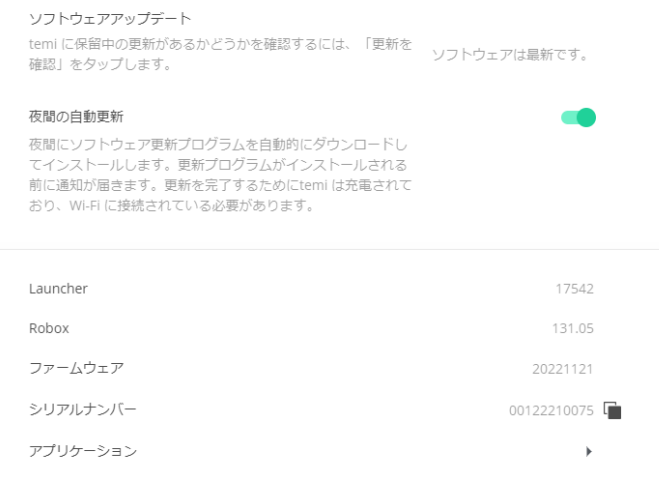

**ソフトウェアアップデート**–ソフトウェアが最新 であるかどうかを確認し、自動アップデート設 定をセットアップします

**製品情報**–ロボットのシリアル番号とソフトウェ アバージョンを確認してください

**アプリケーション**–現在 temi にダウンロード されているすべてのアプリを表示します

## **パスワードとセキュリティ**

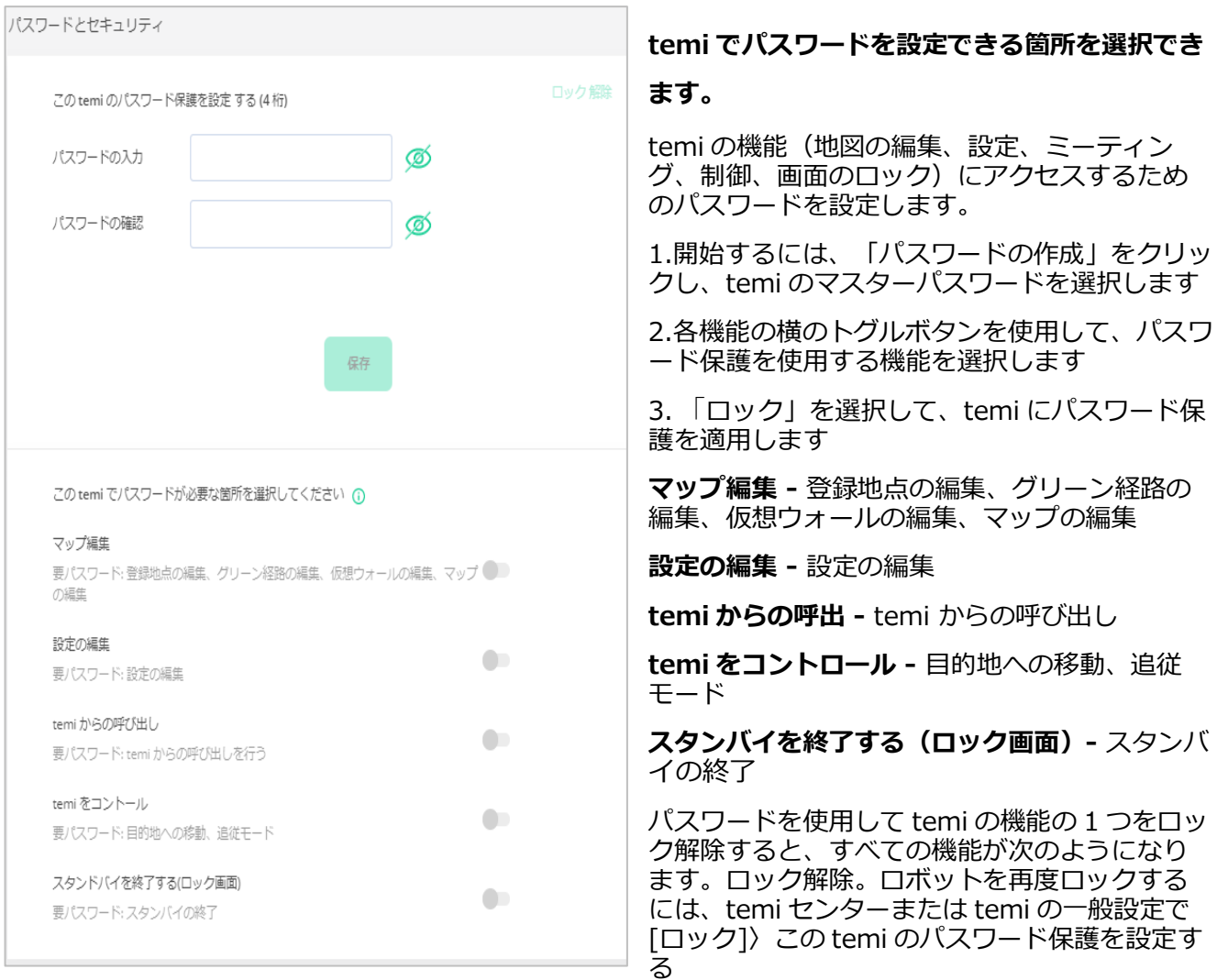

## **日付/バッテリー**

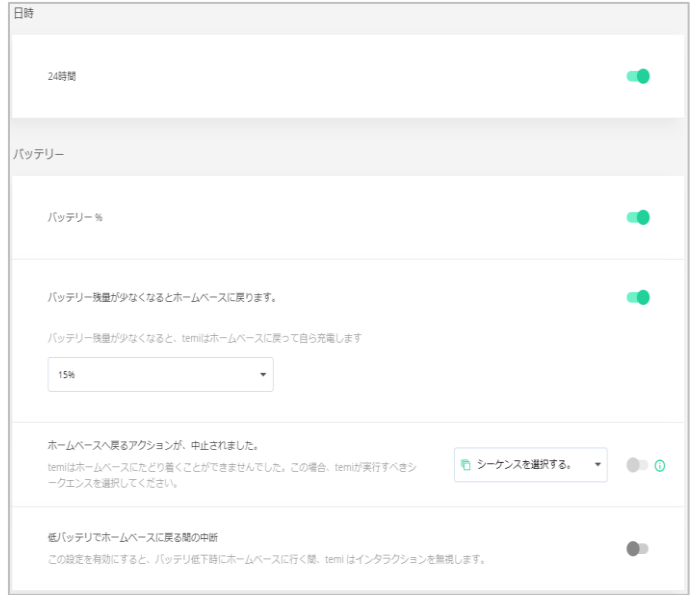

**日付** – 24 時間制 (既定は 12 時間制) を選択

**バッテリー%** – バッテリーの充電残量を画面に 表示。

**バッテリー残量が少なくなるとホームベースに戻 る**- temi がホームベースに戻って充電する時の 充電残量率を設定します。

**ホームベースへ戻るアクションが、中止されまし た**-低電力時に自動でホームベースに戻れない場 合、temi がシーケンスを実行することが出来 る。

**低バッテリーでホームベースに戻る間の中断**- こ の設定をするとバッテリー低下時にホームベース へ戻る間、temi はインタラクションを中断しま す。

## **スタンバイ/タッチインタラクション**

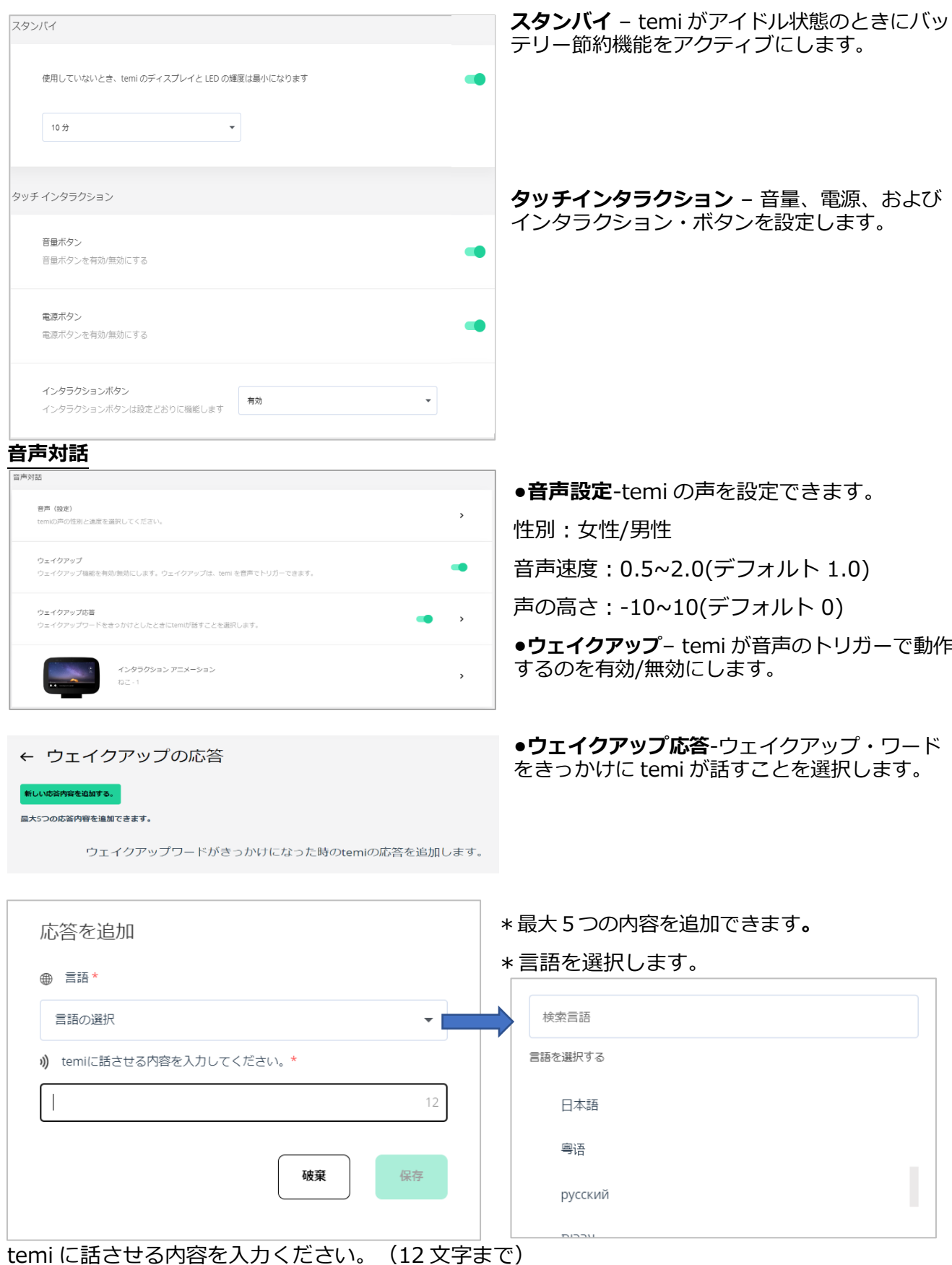

## **インタラクションアニメーション**-

既定を含めて11種類のアニメーションから選択

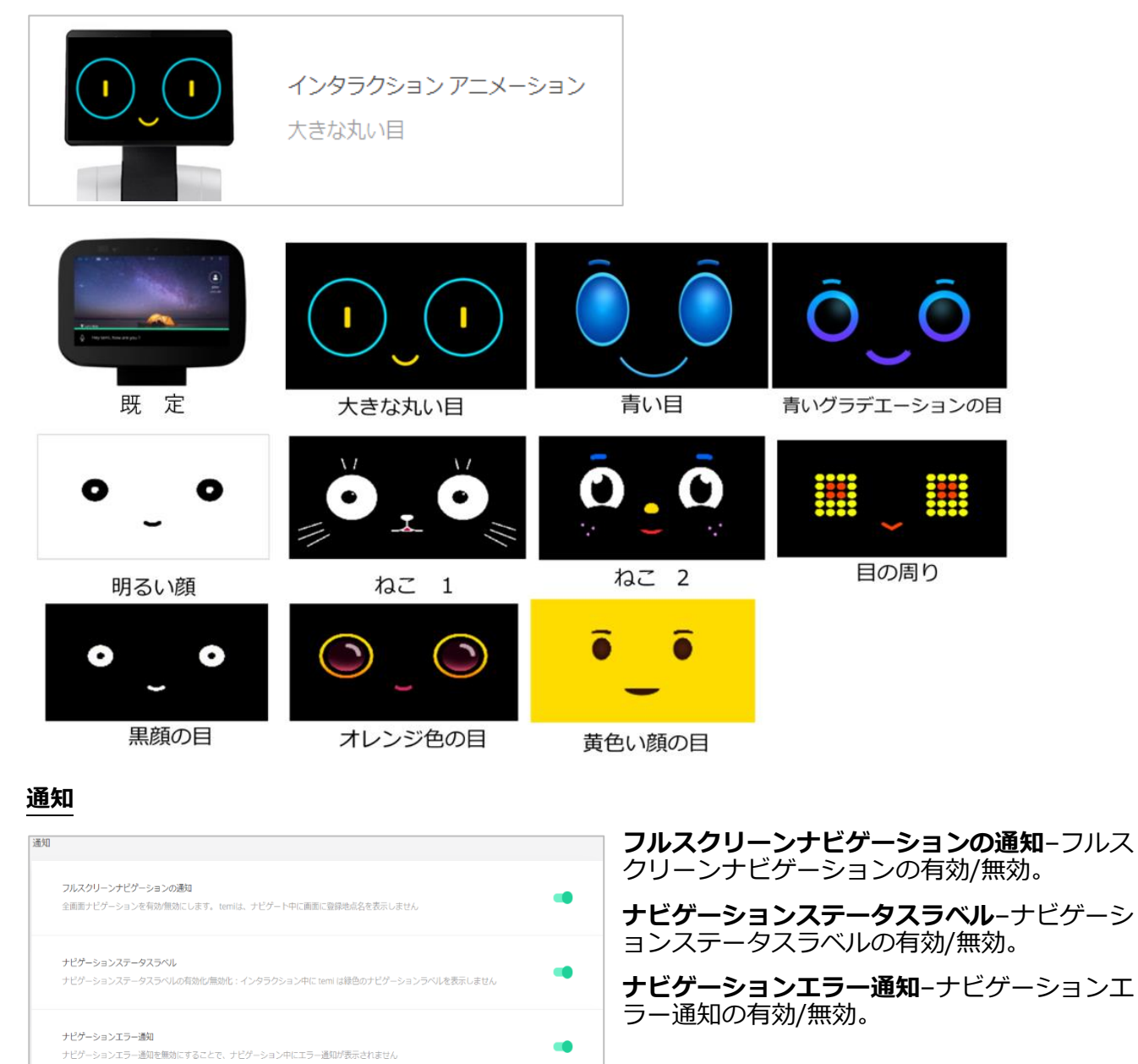

## $t$  e m i

## **ミーティング/temi store**

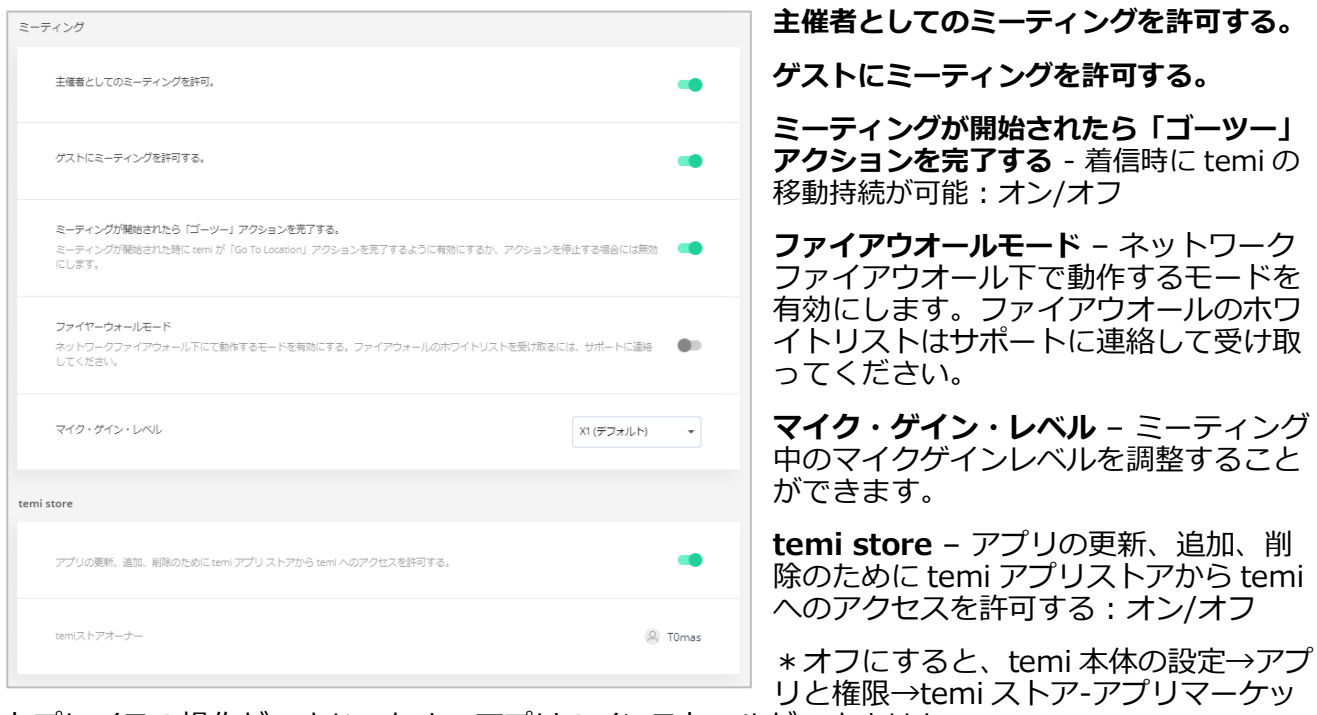

トプレイスの操作ができないため、アプリのインストールができません。

temi ストアオーナーの表示:temi にアプリをダウンロードするために、temi store にログインで きるユーザーのこと

#### **ヘルプ(temi Help Desk)**

temi センターからヘルプデスクに直接問い合わせることができます。(英語のみ) 画面右上の「ヘルプ」 <sup>(2) ヘルプ)</sup> →temi Help Desk→名前、アドレス、メッセージ→メッセージを送 信

**6-2-2.設定:ナビゲーション**

**この設定は、temi でも行うことができます。**

**重要:temi のナビゲーション設定を調整すると、予期しない動作が発生する可能性がありますのでご注 意ください。適正な設定を行わなかった場合には障害物、階段を避けられず、落下する場合があります。**

## $t$ emi

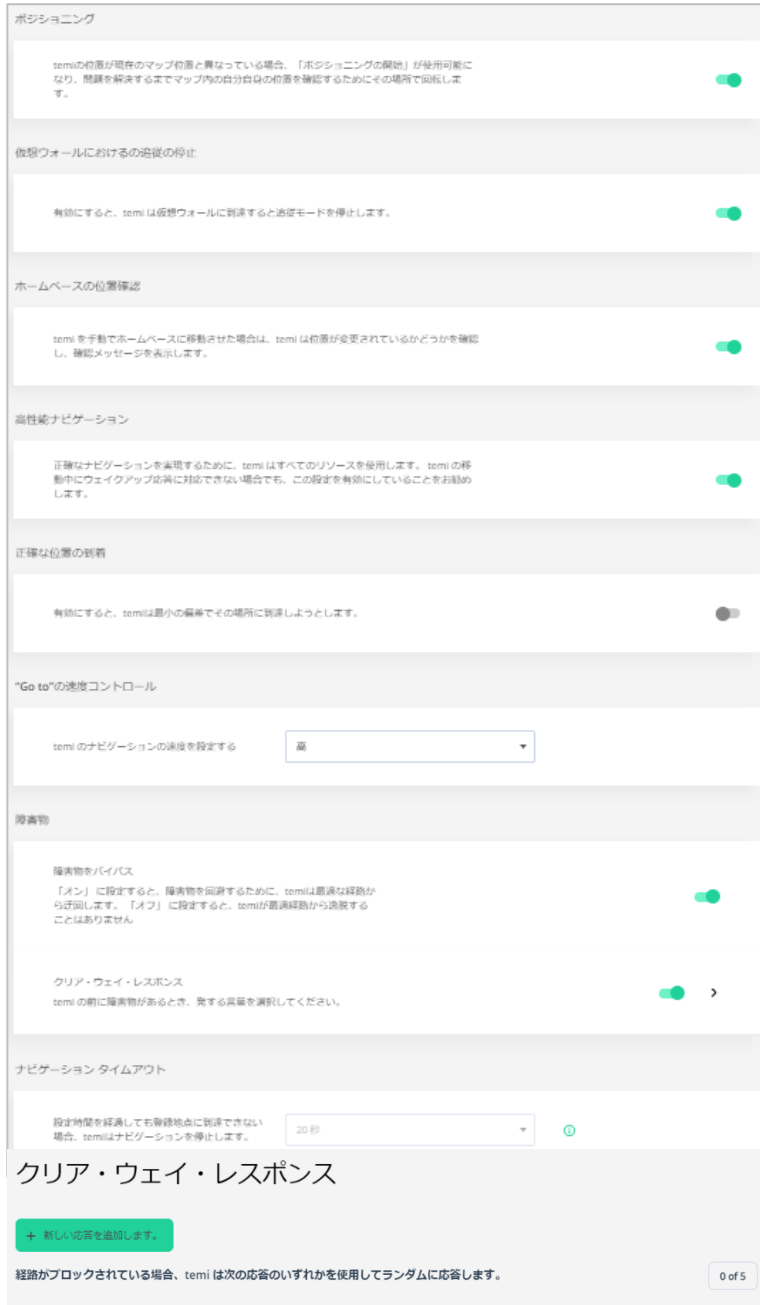

応答を追加

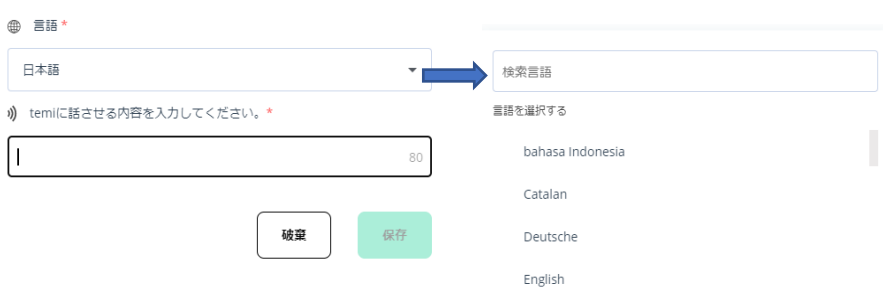

\*言語を選択します。

temi に話させる内容を入力ください。(80 文字まで)

- **仮想ウォールにおける追従の停止** 有効にす ると、temi は仮想ウォールに到達した際に追 従モードを停止します。
- **ホームベースの位置確認**-temi を手動でホー ムベースへ戻した時、ホームベースの位置を 変更したか、確認メッセージを表示します。
- **高性能ナビゲーション**-オンの状態で操作をす ると、移動のためにコンピュータ・リソース を集中させるため、ウェイクアップ・ワード には反応しなくなります。

**正確な位置の到着**-有効にすると temi は最小 の偏差でその場所に到着しようとします。

**Go-to 速度コントロール**– temi のナビゲーシ ョンの速度を設定します。

#### **障害物**

**●障害物をバイパス – 経路内で障害物に面し** たときの temi の動作を設定します。「オン 」に設定すると障害物を回避するために temi は最適な経路から迂回します。「オフ」に設 定すると temi が最適経路から逸脱すること はありません。

**•クリア・ウェイ・レスポンス** - オンにする と、temi の"ゴー・ツー・アクション"がブロ ックされたときの応答を設定します。

\*最大 5 つの内容を追加できます。

**ナビゲーションタイムアウト** – 設定時間を経過しても temi が目的地へ到達できない場合に temi が動作 を中止する時間を設定します。

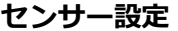

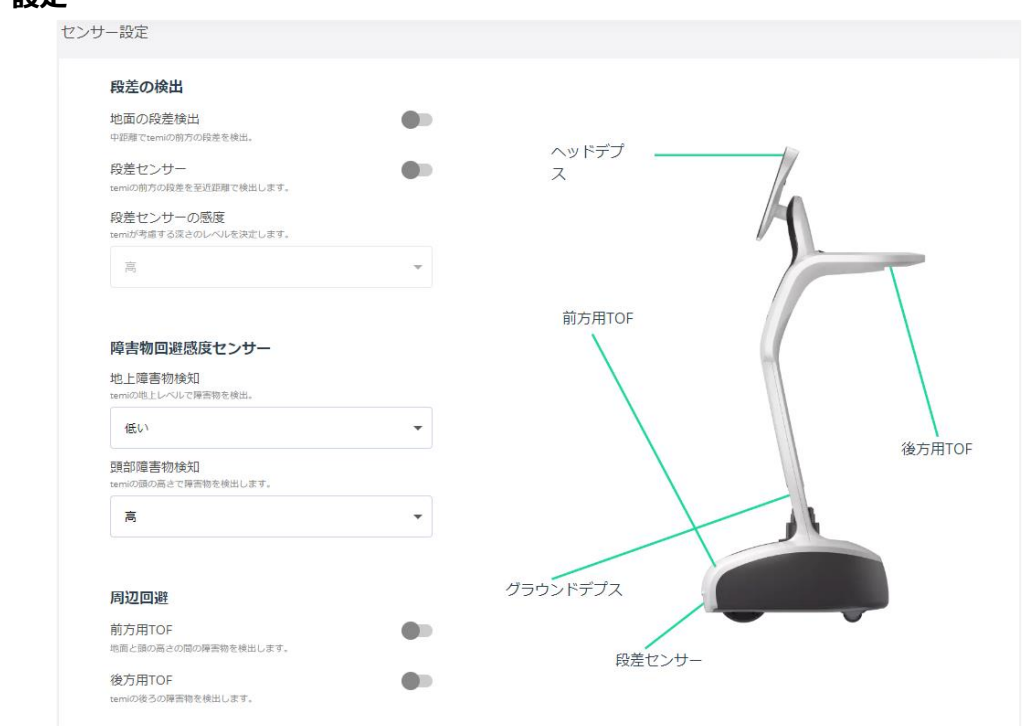

temi 障害物回避の感度を、temi が動作する環境に合わせて最適に構成します。

段差の検出(グランドデプス、段差センサー/V2)、前方危険物回避感度(ヘッドデプス)、周辺障害物回 避感度(前方用 TOF センサー、後方用 TOF センサー)の設定を行います。

\*V1temi から V3temi にアップグレードした場合、「段差センサー」と「段差センサーの感度」は表示 されていません。

#### **6-3. ダイナミックモード**

**ダイナミックモード**とは temi は声掛け役として機能します。近くにいるユーザーを検出し、その時 にユーザーと対話します。

ダイミックモード繊酸多々リックすると、設定画面が開きます。4つのステップを設定してください。

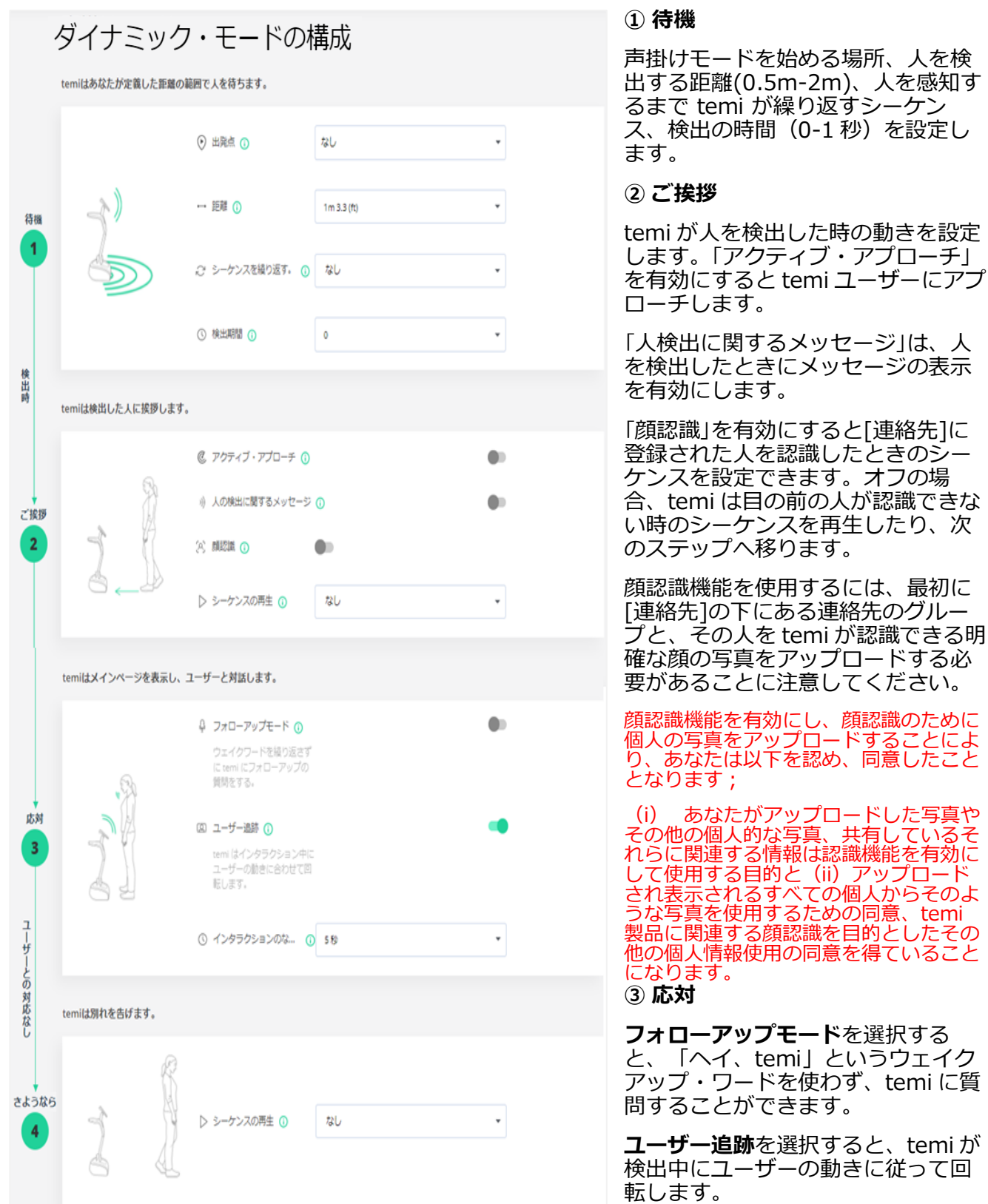

#### **④ さようなら(インタラクションの終了)**

temi のインタラクションの無い時間(1 秒-10 分)の設定と現在のインタラクションが終了した後に 再生されるシーケンスを設定できます。

#### **\*ポイント:人の検出に関するメッセージ/顔認識**

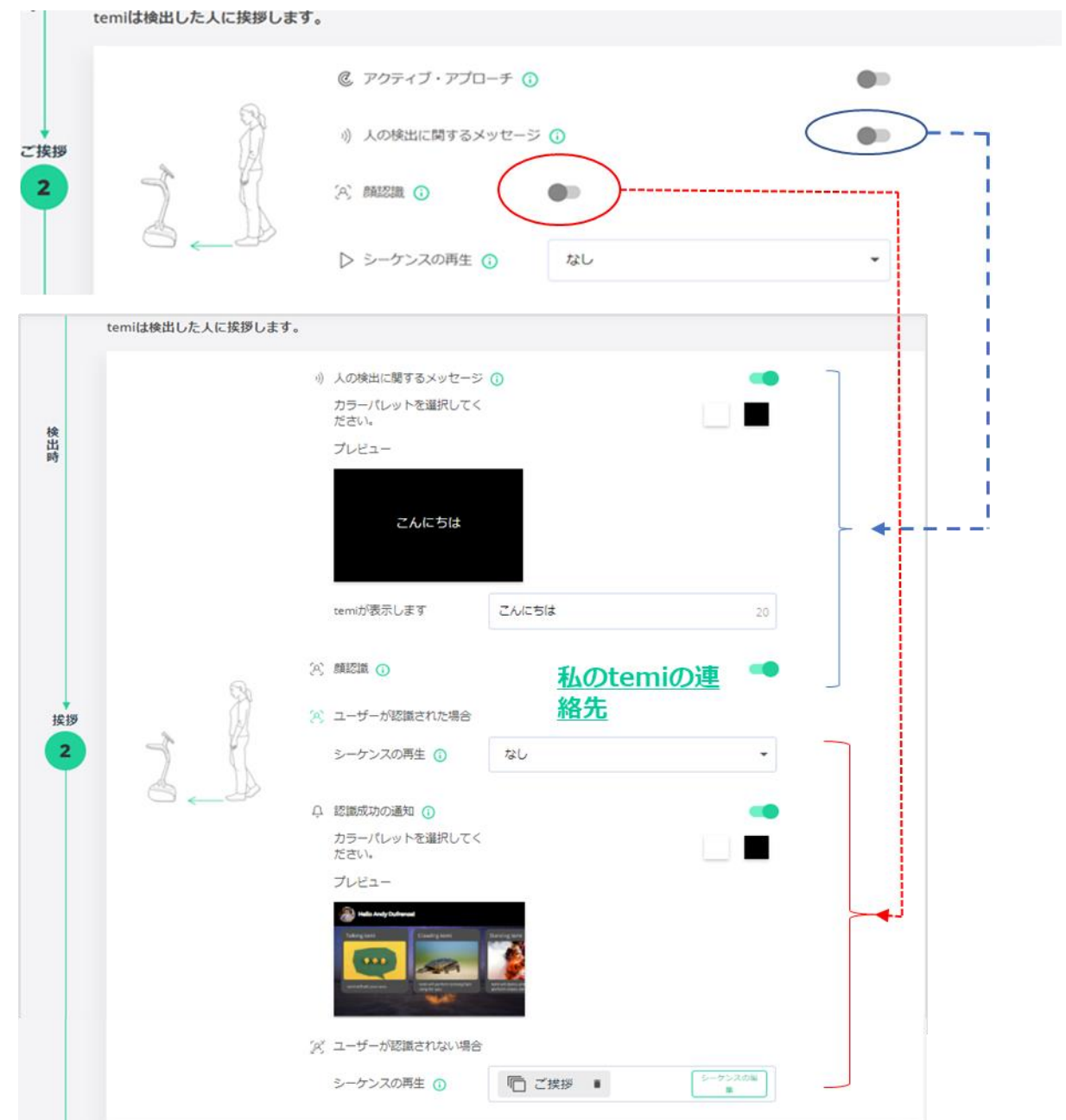

**人の検出に関するメッセージ:**オンにすると人を検出した時の、temi の画面に表示するメッセージ を設定できます。背景色もカラーパレットから選択が出来ます。

**顔認識:**オンにすると連絡先でその人の顔の写真を登録している人たちを認識の対象とします。認 識された場合に動かすシーケンスを設定したり、そのシーケンスの中で認識が成功したときのイン タラクションアニメーションを設定している場合の動作を設定することが出来ます。

人を認識しなかった場合のシーケンスも設定が出来ます。

### **プライバシー**

プライバシーを有効にすると、カメラとマイクがミュートされます。ミーティングと通知は無音に なります。

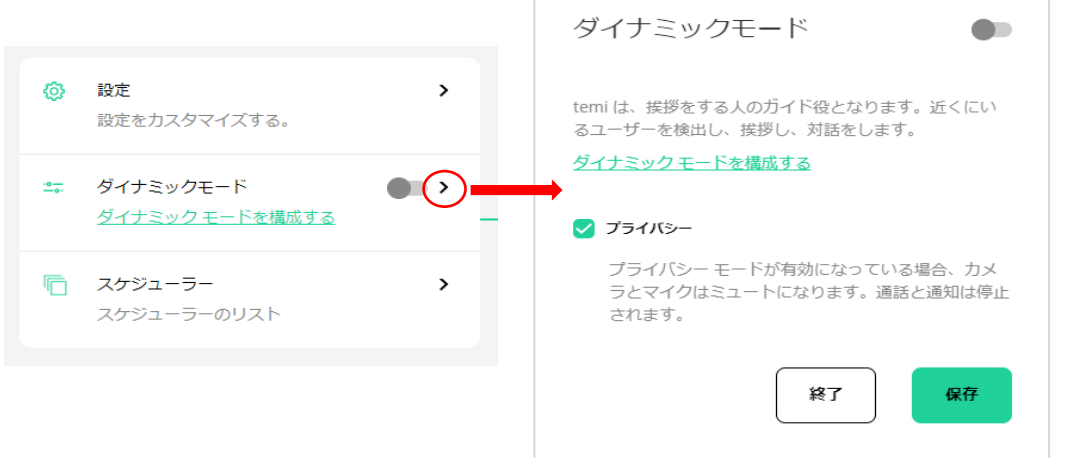

\*ダイナミックモードをオフにして、プライバシーを無効にすると、temi はデフォルトモードにな ります。

### **6-4.スケジューラー**

スケジューラーを使用すると、シーケンスを特定の時間に再生することを設定できます。

temi の「カスタマイズ」をクリックし、次の画面の「スケジューラー」を選びます。

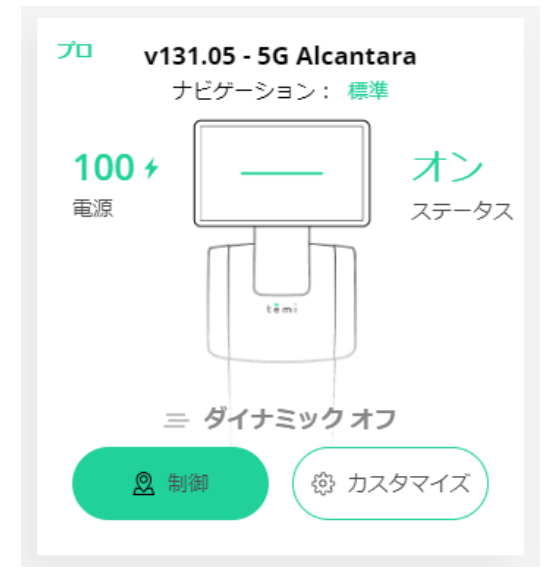

# $t$   $\mathbf{e}$   $\mathbf{m}$   $\mathbf{i}$

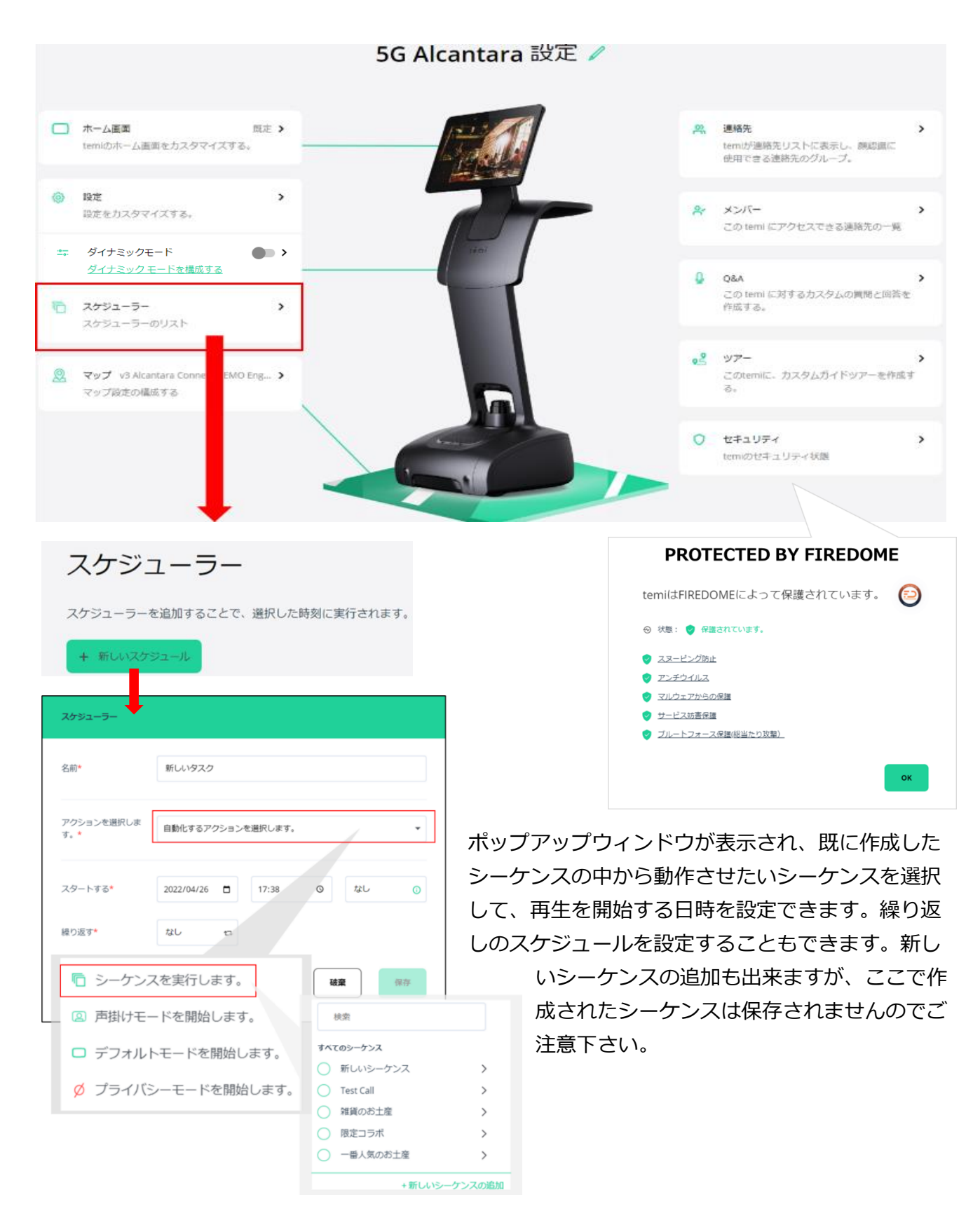

#### **6-5.マップ**

**マップ** – マップ編集 に移動します。私の temi で選択した temi の下側のカスタマイズ

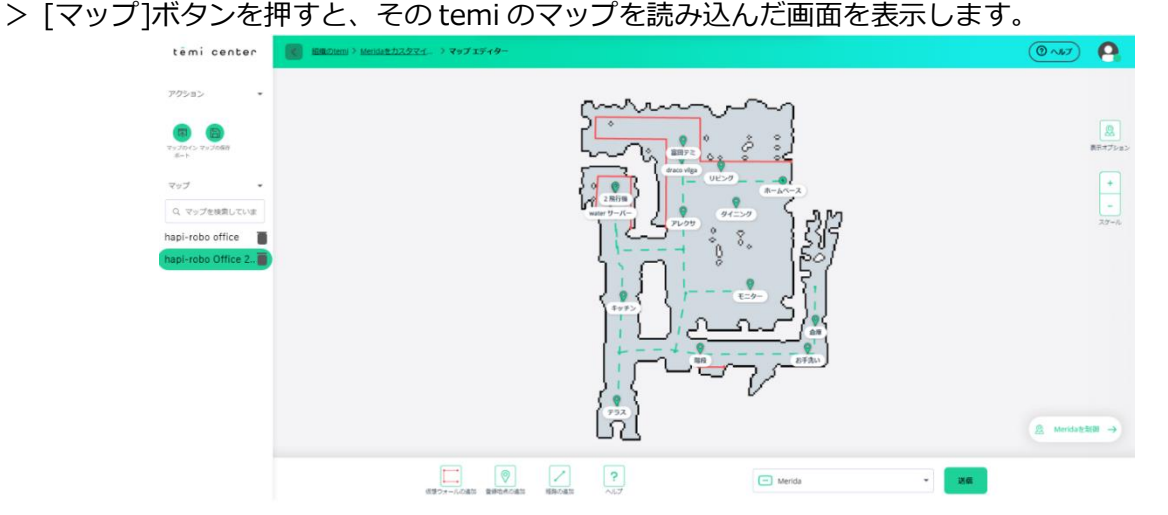

#### **マップエディター**

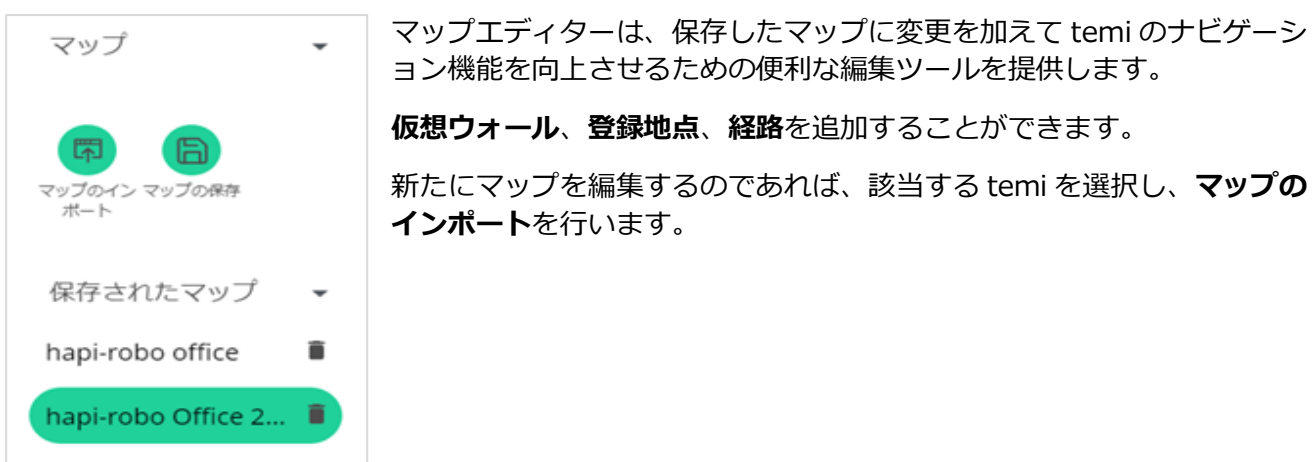

マップを編集するには、インポートしたマップのページの下部にあるボタンで編集を行います。

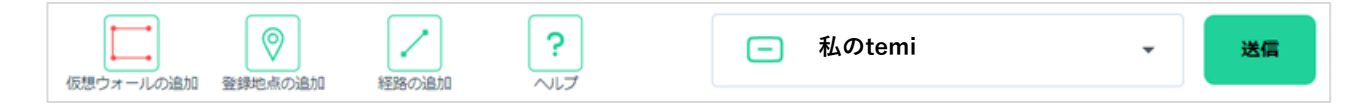

#### **「仮想ウォール」を追加する**

**仮想ウォール**は temi が特定の領域に入らないようにするための、temi にしか見えない壁です。 階段、急な落差、ガラスの壁の近くに仮想ウォールを追加することをお勧めします。 設定を開始するには、ページの下部にある **仮想ウォールの追加**ボタンをクリックします。 地図上の「仮想ウォール」を開始する場所のポイントをマーク(マウスで左クリック)し、仮想ウ ォールが終了する地点を再度クリックすることで、仮想ウォールが作成できます。

作成した仮想ウォールで良い場合は画面下の | v を押してください。消したい場合は、 | × | を 押してください。完了したら、画面左の **マップの保存**をクリックして変更を保存します。

#### **ワンウェイ・バーチャルウォール**

マップの編集画面から、作成した仮想ウォールをクリックすると、 3 が表示されます。 ご をク リックして、該当の仮想ウォールを「ワンウェイ・バーチャルウォール」に変更できます。

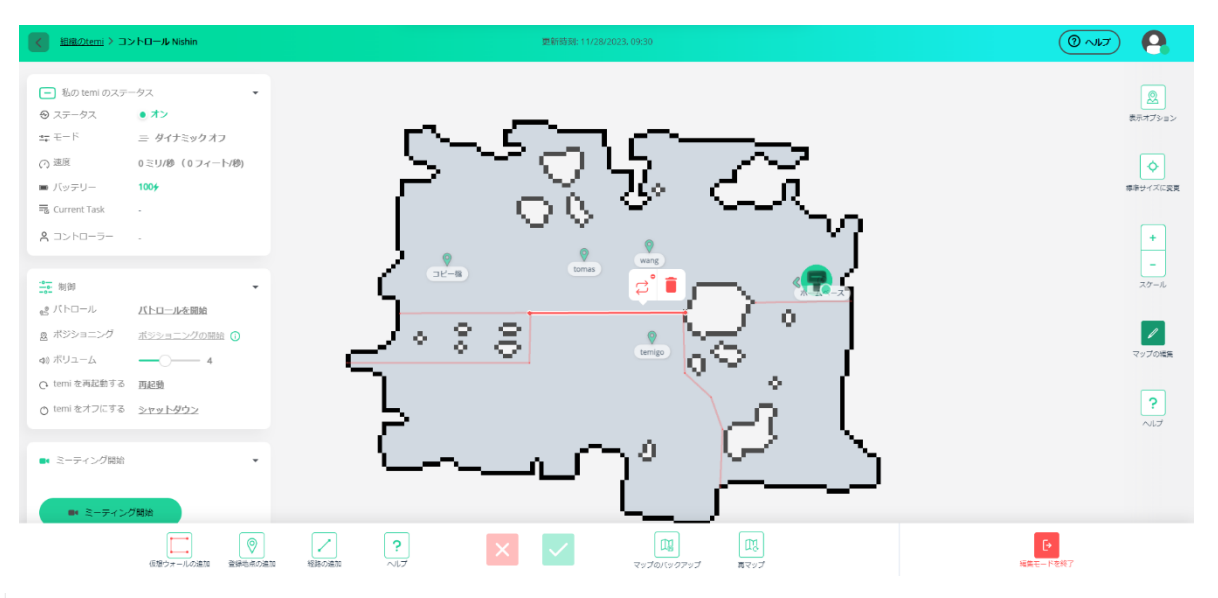

○ をクリックすると仮想ウォールを表示する赤い線が破線と実線 2 本の線に変更されます。

temi は破線側から仮想ウォールを通過して反対側に移動することはできますが、逆はできません。 **例: ☆ temi は A 区域から B 区域へ移動することはできますが、B 区域から A 区域へ移動するこ** とはできません。

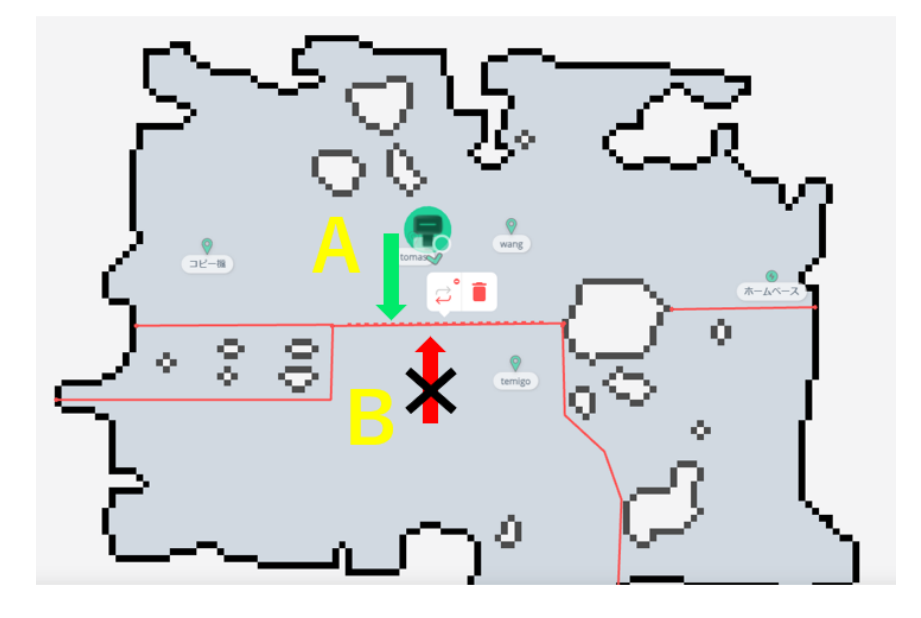

**例:** temi は B 区域から A 区域へ移動することはできますが、A 区域から B 区域へ移動するこ とはできません。

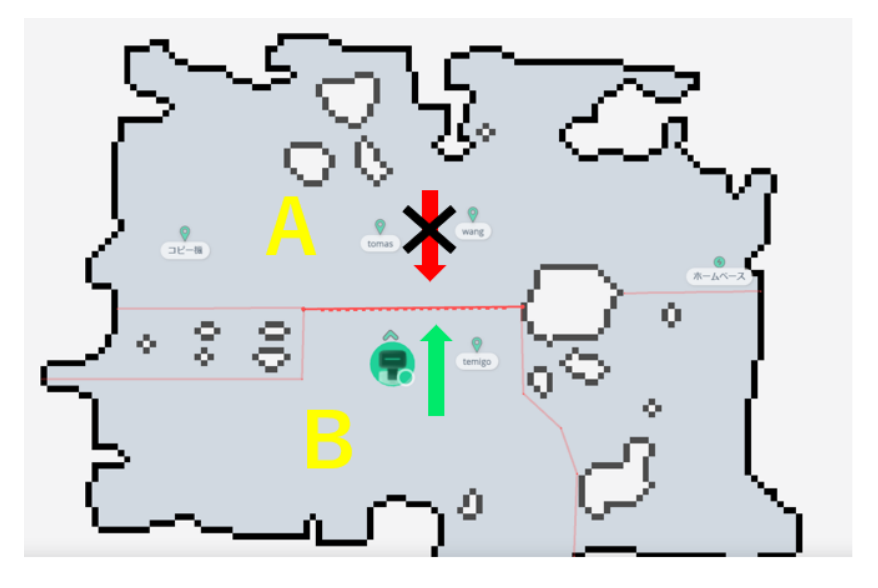

#### **登録地点を追加する**

登録地点を追加するには、画面下の
<sup>8</sup> をクリックしてから、地図上の追加したい場所をクリッ クすると「新しい登録地点を追加」という表示が出てきます。ここにその地点の名称、その場所へ 行ったときの temi の向き(オリエンテーション)、画面のチルト角度をいれ、保存ボタンを押して ください。

\*temi がホームベースに戻った後の向きとチルト角度を指定できますが、ホームベースの地点名を 変更することができません。

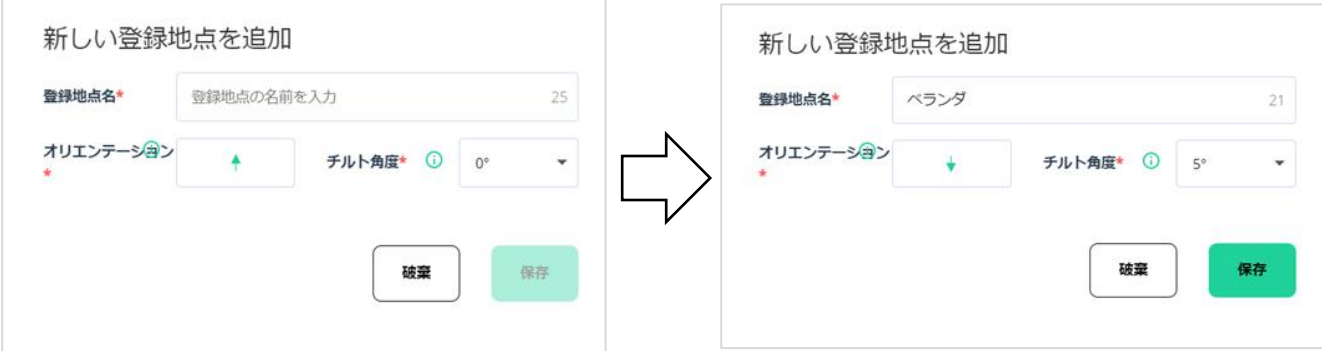

新しい登録地は既存のマップ内でのみ設定できます。設定した新しい登録地を変更、或いは破棄し たい場合には、その場所の ● マークをクリックすると、☆ ∥ ■ ボタンが現れます。

☆ は、その場所を移動する場合、 / は登録地点名、オリエンテーション、チルト角度の変更、

■ はすべての内容を破棄する用途です。

**注:**現在の地図の外に目的地を設定したい場合は、temi の**設定**->**マップ編集**->**マップ・オプショ ン**で、**"マッピングを続ける"**を選択して地図を追加してから、新たな登録地などを追加してくださ い。

#### **経路を追加する**

経路を設定して使用すると、ある登録地から別の登録地へ最も効率的なルートで temi を移動させる ことができます。

temi は経路が無くとも移動はできますが、設定することでスムーズなナビゲーションが可能です。 経路を追加するには、ページの下部にある**経路の追加**ボタンをクリックします。

ホームベースを起点にマウスの左クリックでマークします。次に目的の目的地に到達するまでの道 筋を曲がる位置でクリックします。さらにこれを繰り返して目的地をまでをマーキングします。

経路は緑の破線で表示されます。この経路を保存するには画面下の √ ボタンをクリックします。 やり直す際は、 ボタンをクリックし、再度経路を設定します。

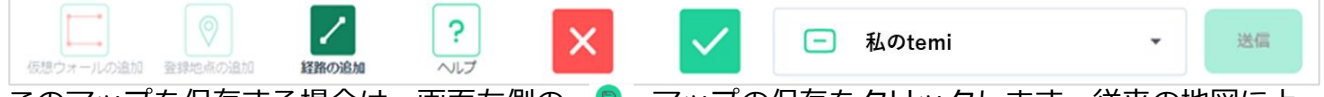

このマップを保存する場合は、画面左側の ● マップの保存をクリックします。従来の地図に上 書きする際はそのまま保存、新しい地図にする際には名前をつけて保存してください。

#### **リモートでマッピング**

ビデオミーティングの状態から追従にすることで、現場に居る人に必要な指示を出しながら temi を エスコートしてもらい、地図を作成することが出来ます。

#### **ヒント:リモートマッピングの例**

リモートでマップを作成する時の方法です。

ビデオミーティングをしながら、「追従モード」を活用して、temi の側にいる人に現場で temi を誘 導してもらいながら、マッピングします。

- 1. temi センターからビデオミーティングして、現場で temi を動かしてくれる人を画面に入れ、 「追従モードを開始する」ボタン [4] をクリックします。
- 2. temi をその人に追従させながら、temi センター側から地図を作成したい場所を誘導して、基本 マップを作成します。
- 3. この時、ビデオミーティング画面の右下にある ■■ マークをクリックし画面サイズを中サイズ にして、常に画面中央に表示される「更新」 ー をクリックして、マッピングの状況を確認 します。

11 temiがマッピングしています。 この地図は最終版ではありません - 最新の地図を表示するには更新してください。 完了

- 4. 基本マップ作成を完了し保存した後、その人に地図の中に登録させたい地点へ temi を「追従」で 誘導してもらい、temi センターで、その登録地点の追加、temi の向き、画面のチルト角度の編 集をします。
- 5. 最後に地図の中で、temi に立ち入らせたくない場所に仮想ウォールの追加をします。
- 6. 地図内で登録地間の最適のルート(経路)を、temi センターから、追加、又は編集をします。
- 7. 最終のマッピングを完了した後、その地図をバックアップします。

#### **temi を更新する**

マップの編集が完了しましたら、ページの下部にある**私の temi** から、この地図を送る temi を選 び、**送信**を押します。更新されたマップが選択された temi に送信されます。

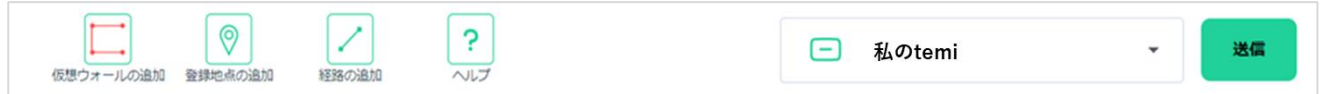

#### **6-6. 連絡先**

あなたが、管理者の場合、temi に表示する連絡先を作成、またはインポートし、連絡先グループを 作成します。

#### **新しい連絡先を作成する**

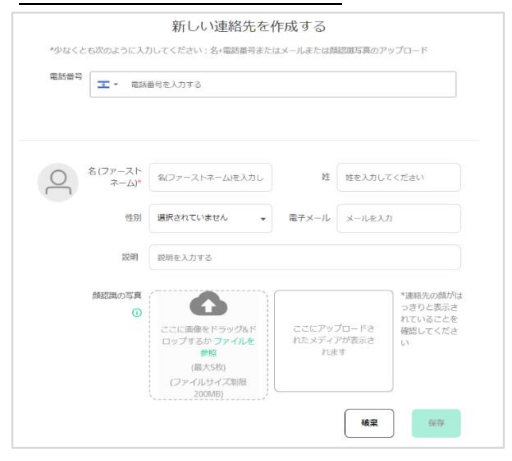

連絡先の情報を入力し、**"保存"** をクリックして連絡先を追 加します。

## **組織の連絡先をインポートする**

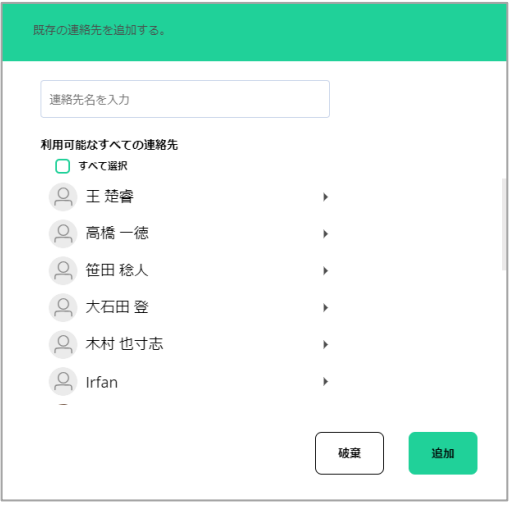

既存の連絡先のリストが画面に表示されるので、追加する 相手を選択します。

モバイルアプリの連絡先と同期するには、temi センターの 最初の画面**メニュー:「連絡先」**から操作します。

#### **組織グループをインポートする**

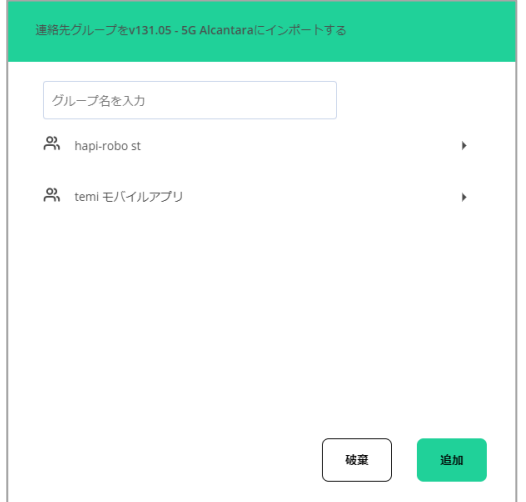

既存の連絡先グループのリストが画面に表示されるので、 追加するグループを選択します。

連絡先のグループを作成するには、temi センターの最初の 画面**メニュー:「連絡先」**から操作します。

## **6-7.メンバー**

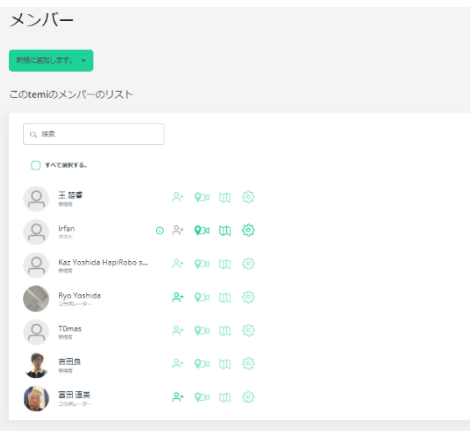

 $\sim$  2  $^\circ$ 

この temi にアクセスできる連絡先の一覧です。

メンバーを追加するには、「新しいユーザーを作成する」と 「組織から追加します」の 2 種類があります。

**新しいユーザーを作成する**

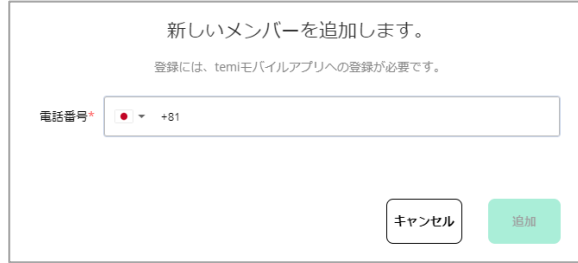

電話番号を入力して、新しいユーザーを追加します。

#### **組織から追加する**

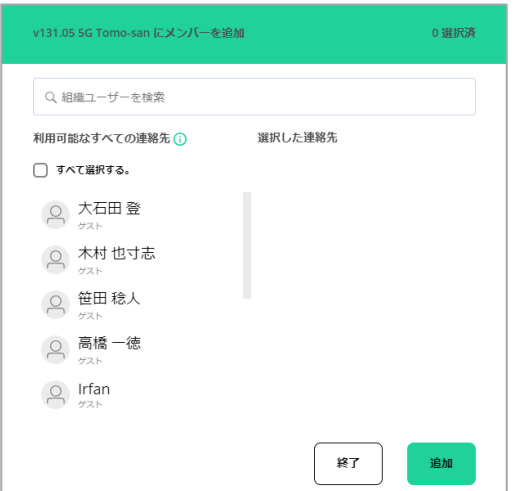

既存の組織ユーザーのリストが画面に表示されるので、追 加する相手を選択します。

#### **メンバーの権限の編集**

管理者、コラボレーターは、メンバーに許可される権限を編集、割り当てることが出来ます。

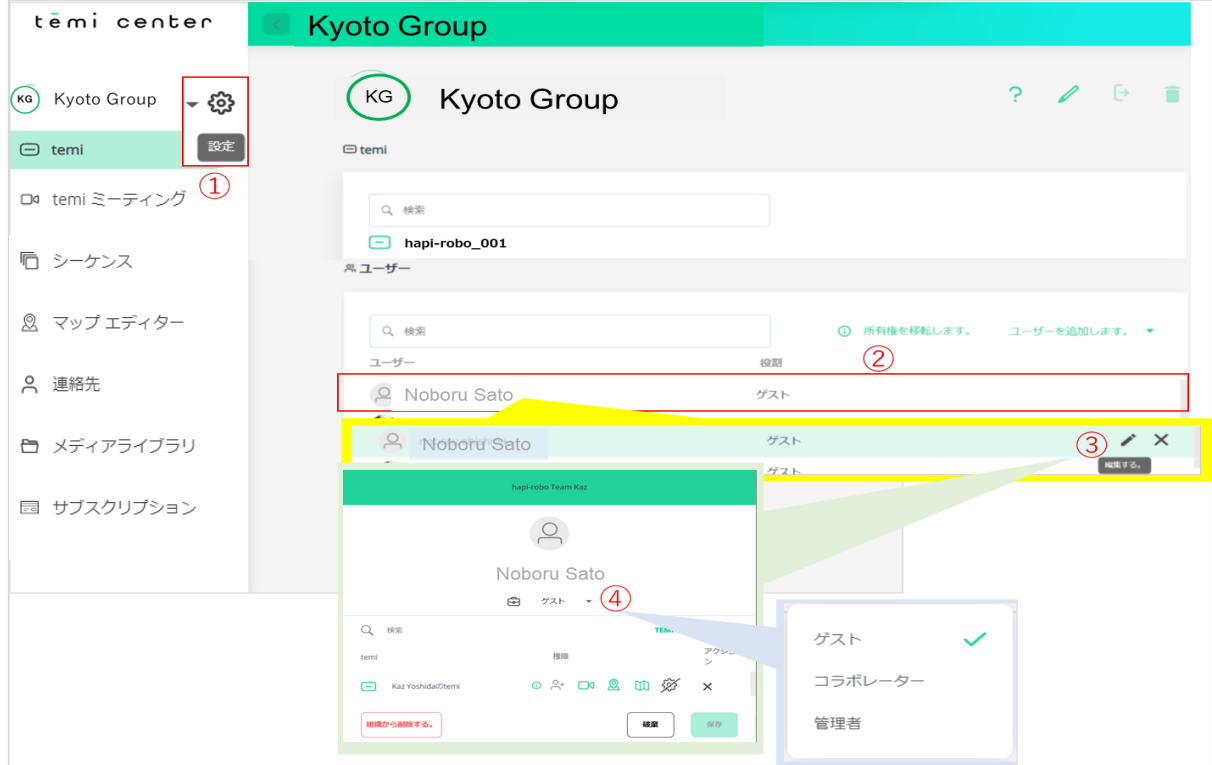

メンバーの権限を変える場合には、①その組織名の脇の歯車マーク(設定)をクリックし、②右側 に表示されるメンバーを選択,3そのメンバーの鉛筆マーク(編集する)をクリックすると、4その メンバーの現在の役割が分かります。この役割の右側の▼マークをクリックすると役割を選択する ことが出来ます。又、権限もこの場所で設定します。

各メンバーの役割と権限は、このマニュアルの 2 ページから 3 ページを参照ください。

## $t$   $\mathbf{e}$   $\mathbf{m}$   $\mathbf{i}$

次の 5 種類の権限をメンバーに割り当てることができますが、ゲストはメンバーの追加は出来ませ ん。コラボレーターは、メンバー追加の権限が無効になるとメンバーの追加が出来なくなります。

- □ temi にホップイン (自動着信) する許可
- 8 temi をコントロールする許可
- M temi の地図を編集する許可
- 6 8 temi の設定を編集する許可
- **2+ メンバーの追加**

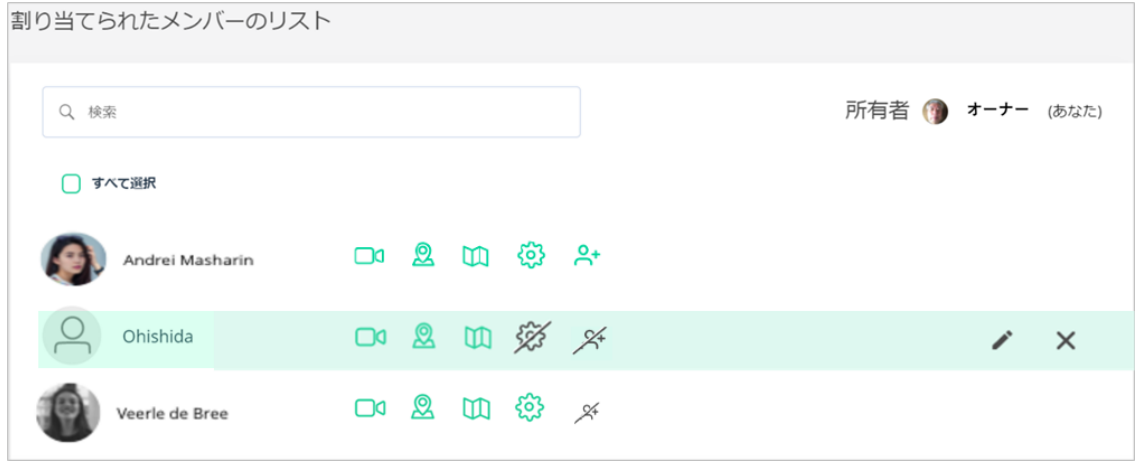

#### **メンバー権限の許可の設定**

メンバーに許可する権限を編集するには、「設定」->「カスタマイズ」-> 「メンバー」で、そのメンバー の右側の鉛筆マークをクリックし、下の画面で許可する権限の脇のトグルボタンで設定し、保存し てください。又は、「組織の設定(歯車マーク)」->「表示されたメンバーの権限を選択」し、保存して ください。

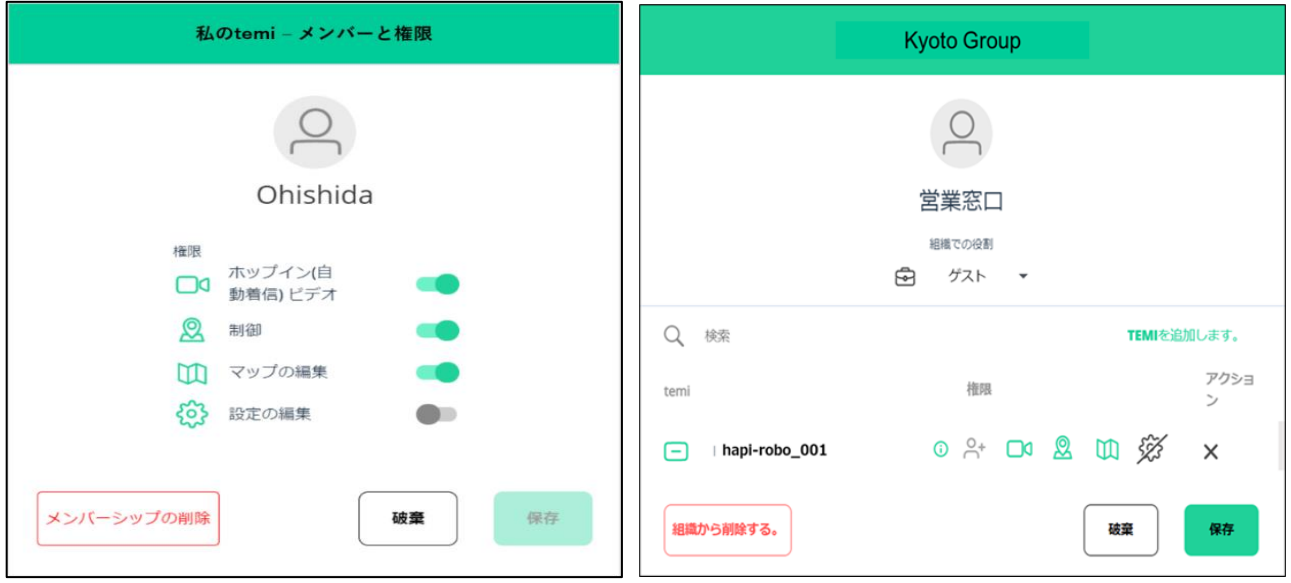

#### **6-8.Q&A**

Q&A 機能を使用すると、この temi でカスタムの質問と回答を作成することができます。

temi センターの「組織の temi」の画面で temi を選択し、「カスタマイズ」をタップして、その画面 の「Q&A」をクリックして、Q&A の作成を行います。

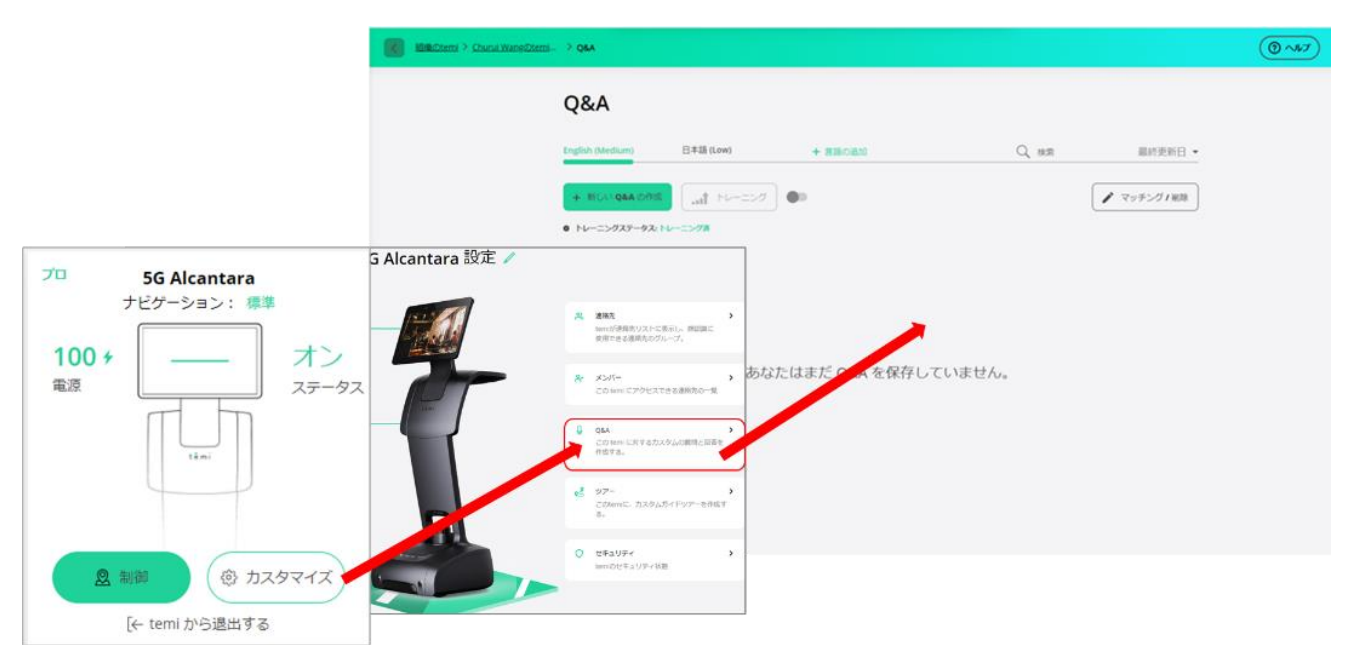

使用する言語の選択とマッチング信頼度を設定します。

Q&A ページでは、最大 3 つの言語と 3 つのマッチングレベルを選択できます。

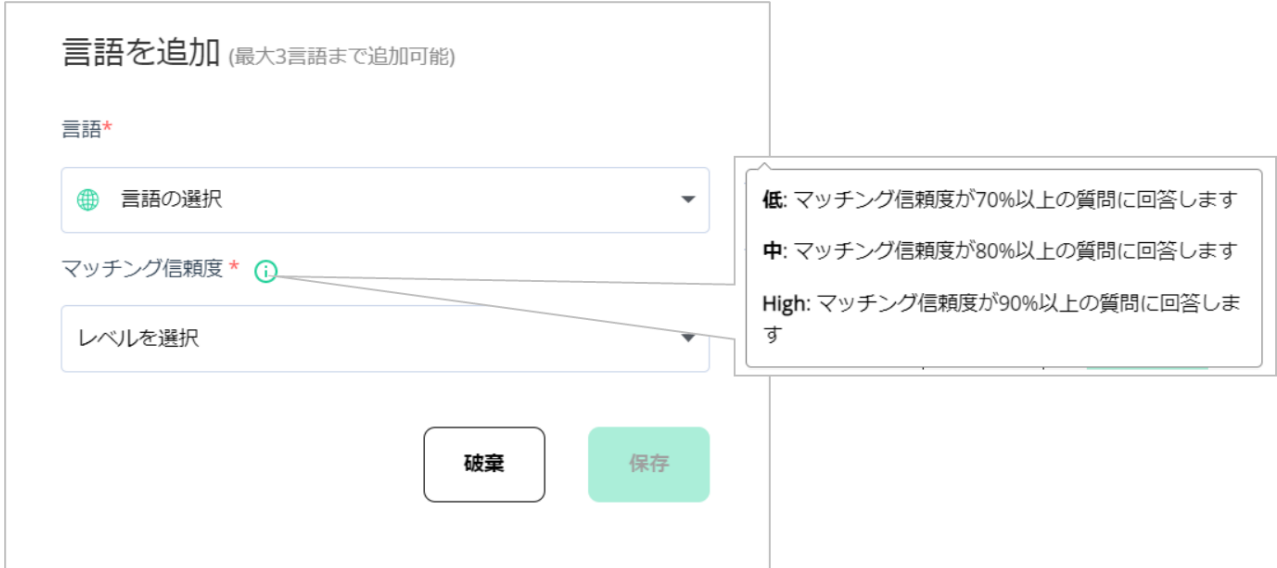

「新しい O&A の作成 | |+ #lui Q&A の作は | を選択すると、作成に必要な手順の設定ページが開きます。

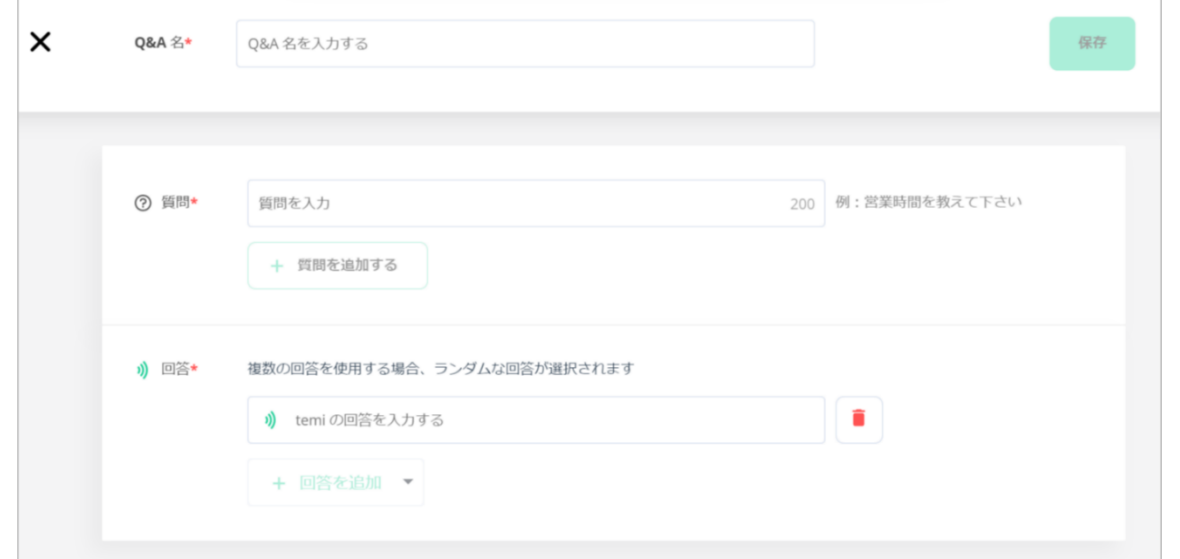

(上記の画面は、スピーチの回答入力画面。他のオプションの場合には右側のバケツをクリックし て"回答を追加"にして、オプションを選択してください。)

- 1)Q&A 名:Q&A 名を入力します
- 2)質問:質問内容を入力してください
- 3)回答:回答として設定できるオプションは、「シーケンス」、「スピーチ」、「アプリの起 動」、「URL 表示」、「ツアー開始」の5つです。
	- a)シーケンス:「私のシーケンス」から選択するか、新しいシーケンスを追加できます。
	- b)スピーチ:temi が音声で回答する答えを入力します。
	- c)アプリを起動する:起動するアプリを選択します。
	- d) URL 表示:選択した URL 画面を表示します。
	- e) ツアー開始: 作成したツアーを開始します。

開発者の場合:クラス名、キー、および値を選択します

**トレーニング:オンに切り替えると、temi の AI アシスタントがユーザーの質問を保存して、 同じ質問が次に尋ねられたときの答えを改善します。**

**注:[許可]をクリックすると、temi がすべてのユーザーの質問をトレーニング目的でのみ保存 し、他の目的には使用しないことに同意したことになります。**

**マッチング/削除:選択した言語の一致する信頼度を編集または削除します。**

**検索: Q&A を名前で検索します**

**最終変更および作成:Q&A が作成された日時、または最後に変更された日時による Q&A の順 序を選択します。**

#### **6-9.ツアー**

ツアーは、temi がその場所を色々な素材を使って紹介してくれる機能です。紹介したい内容を 話す、画面に表示する、音楽もお聴かせする、場合によっては質問に対して音声、映像、動 画、音楽なども使って説明します。更に必要に応じて、話しを聞きたい人をビデオミーティン グで呼び出すことも出来ます。

#### **新しいツアーを作成する。**

temi センターの"設定"の"ツアー"をクリック。

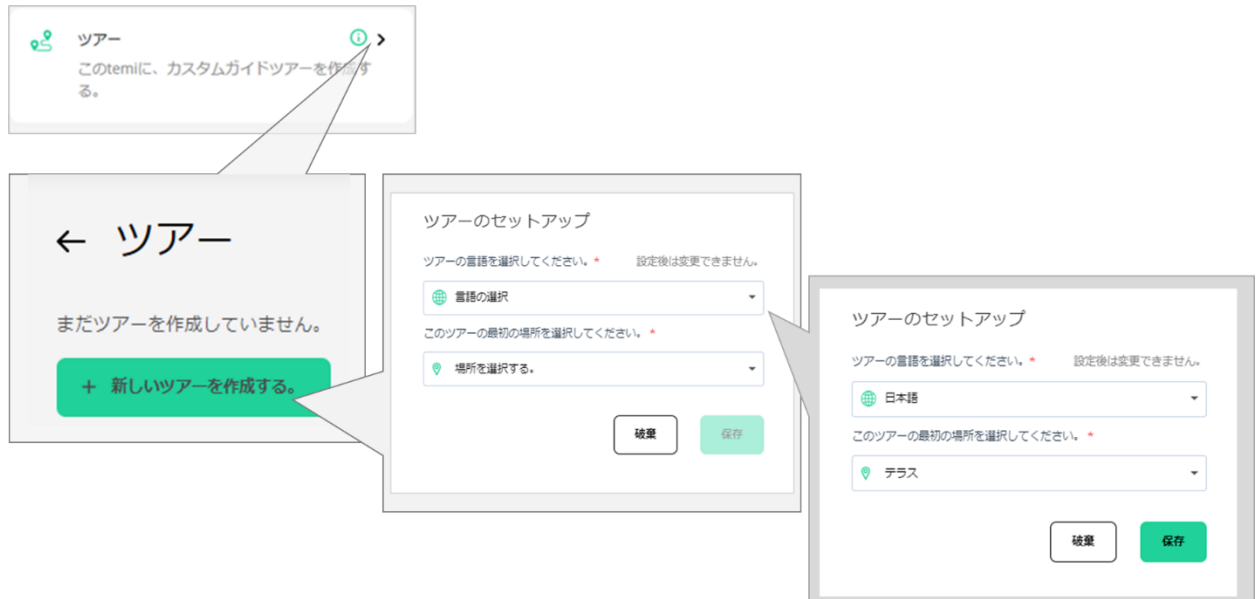

● ツアー言語の選択 - 16 種類の言語から選択することができます。 場所を選ぶ - ツアーの最初の場所を選択します。

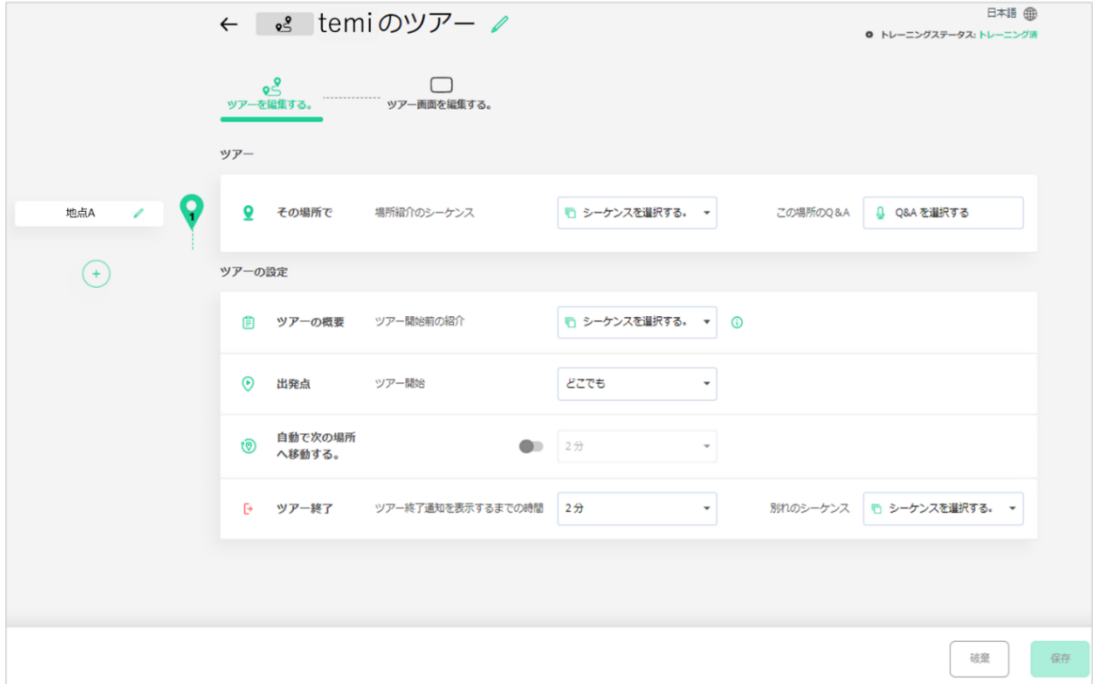

- 1.**その場所で** ツアーが始まった時に再生するシーケンスを作成済みのものから選択するか、 新規に作成します。また、この場所のための Q&A を作成済みのものから選択することもでき ます。
- 2. + 場所 (移動する場所) の追加 (オプション) 登録している場所から選択します。
	- a). **次の場所に移動しながら** スタート地点から次の場所まで移動する間に再生するシーケン スを作成済みのものから選択、または新規作成します。
	- b) **その場所で** 次に再生する新しいシーケンスを作成済みのものから選択または作成しま す。また、この場所のための Q&A を作成済みのものから選択することができます。

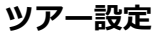

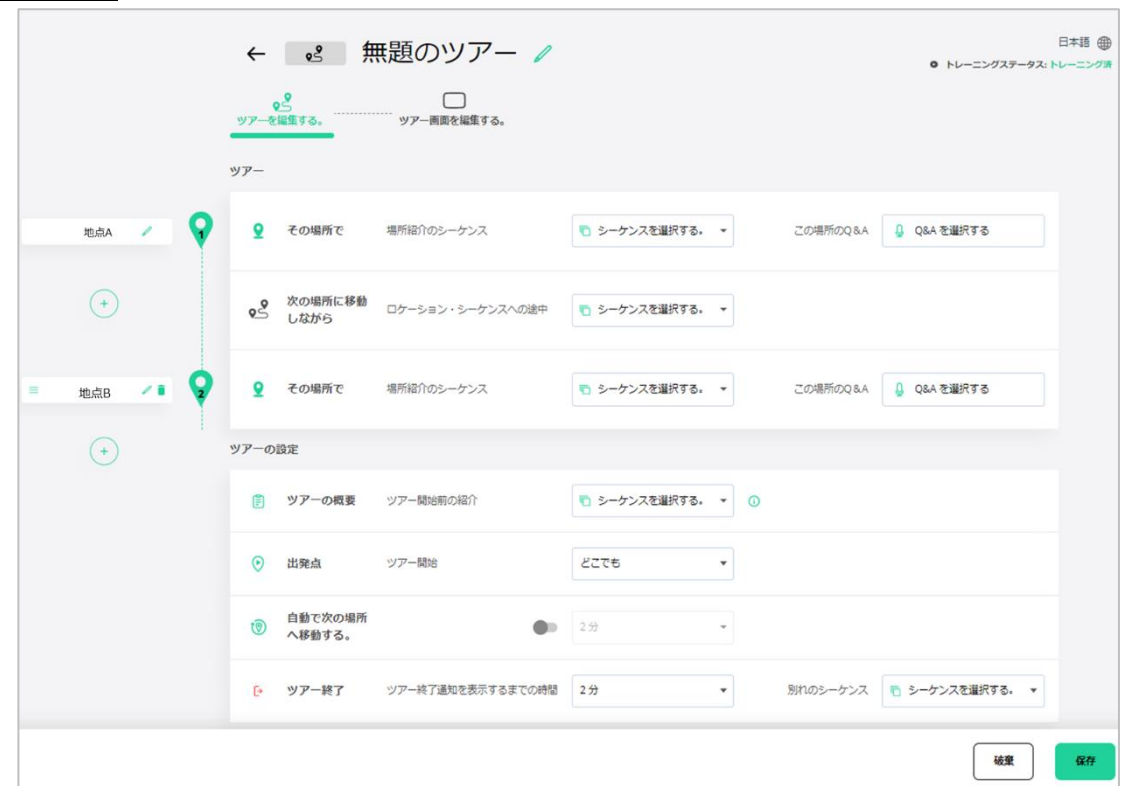

3. **ツアー概要** - ツアーが始まる前に、ツアーの概要を表示、説明、または簡単な説明を行うこと ができます。

そのためのシーケンスを作成済みのものから選択、または作成します。

4. **スタート地点** - ツアーのスタート地点を、最寄りの場所、または任意の場所から選択します。

(注意:「ツアー開始場所」を選択した場合、temi はステップ 2 でツアーに追加された場所か らツアーを開始します。)

5. **自動的に次の場所へ移動**- ツアーを自動的に次の場所へ進めるかどうか、ON/OFF で切り替え ます。ON の場合、最長 10 分で移動します。

- 6. **ツアー終了**
	- a) ツアー終了のお知らせが表示されるまでの時間を選択します。(最長 10 分)
	- b) ツアーを終了するためのお別れシークエンスを作成済みのものから選択、または作成しま す。

#### **ツアー画面の編集**

ツアー画面をカスタマイズしたい場合は「ツアー画面を編集する」をクリックしてください。

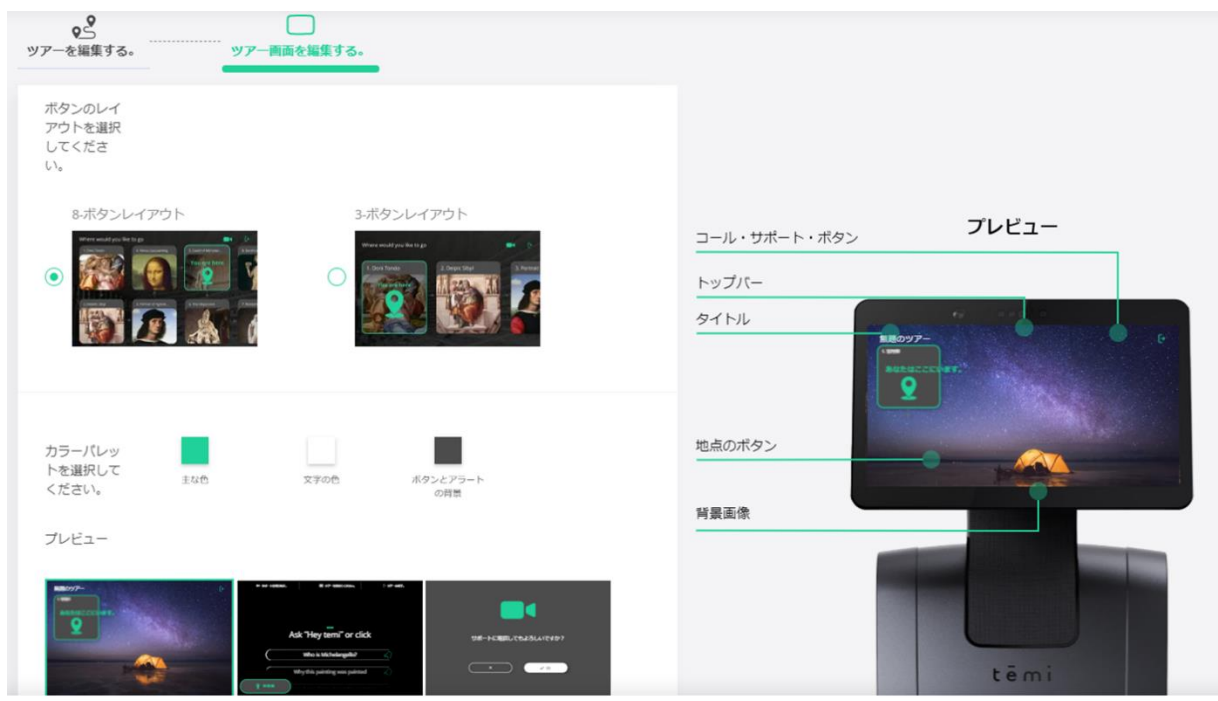

**- ボタンレイアウトの選択** - temi に表示するツアーボタンの数を 2 つのオプションから選択し ます。(3 つまたは 8 つのレイアウト)

**- カラーパレット**-コールサポートボタン、トップバー、ツアータイトル、ロケーションボタン に表示する色をカラーパレットから選択します。

**- 背景画像**-背景に表示されるデフォルトまたはカスタム画像の追加を選択します。

 $t$   $\mathbf{e}$   $\mathbf{m}$   $\mathbf{i}$ 

#### **編集**

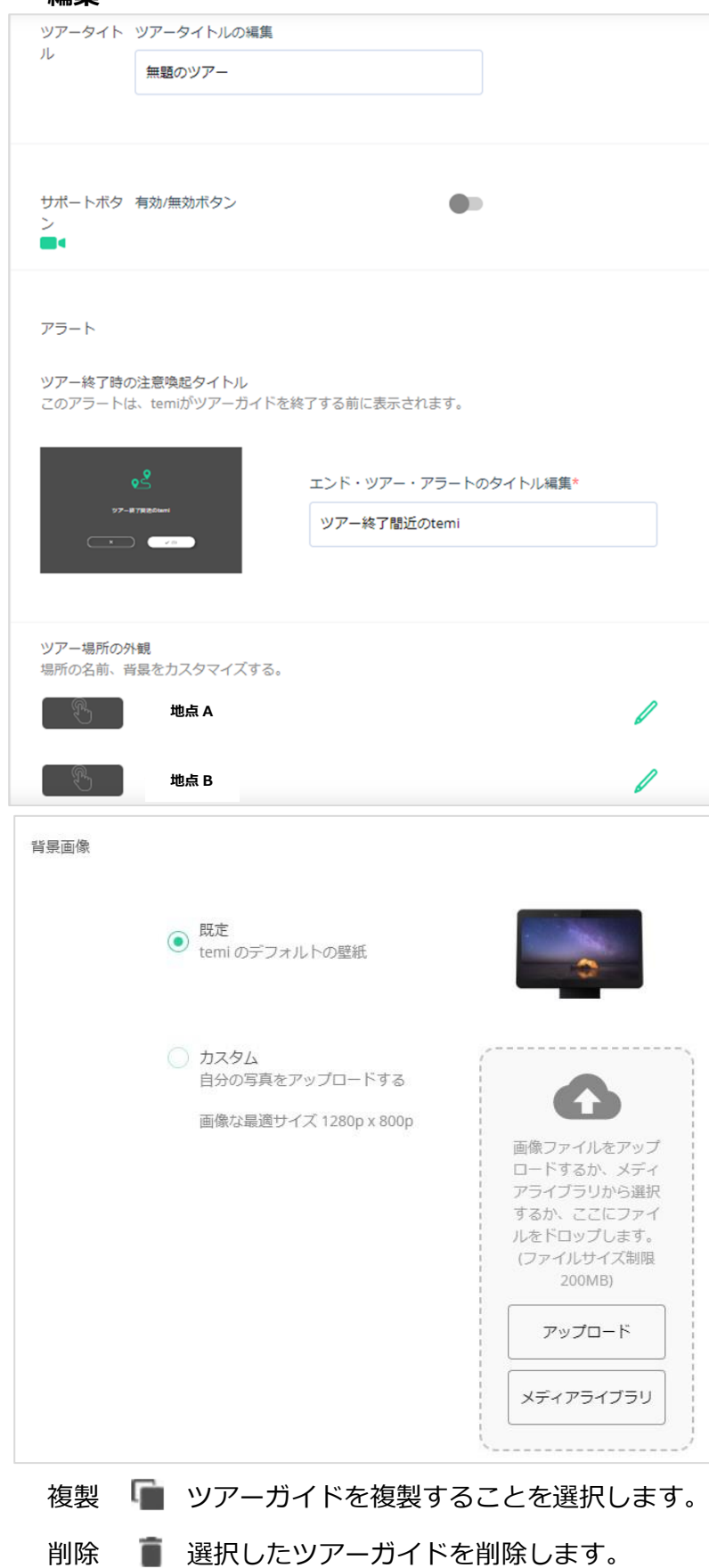

## **ツアータイトル**

a) 名前–ツアーのタイトルを入力 します。

b) 説明-ツアーを説明するテキス ト行を追加します。

**- サポートボタン-** ビデオミーティ ングアイコンの有効・無効を選択 し、オンにした場合は

どの連絡先にビデオミーティング をするか、また、temi の画面に表 示する相手の名前を編集します。

**- アラート** - temi の画面に表示す るメッセージを入力し、ツアーの 終了を知らせるメッセージを表示 します。

**- ツアー場所の概要** - ボタンの名 前と使用する写真などをカスタマ イズします。

a) **名前**- 機能ボタンを区別するた めのテキストを追加します。

b) **ボタンの画像** - 画像ファイルを アップロードするか、メディアラ イブラリから選択します。

**7.マルチパーティーミーティング**

#### **マルチパーティーミーティング参加者の招待**

ミーティングを開始した後の画面中央にある「招待する」ボタン、または(ス)ポタンをクリック すると、下の画面になります。

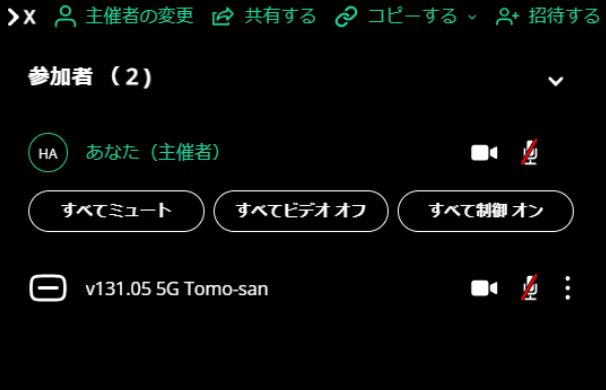

#### **・temi アカウントを持っていない参加者の招待**

画面上部の「共有する」を選択して、ミーティングリンクをメールで参加者に送ります。参加者は ブラウザーでリンクを開き、ミーティングに参加することができます。

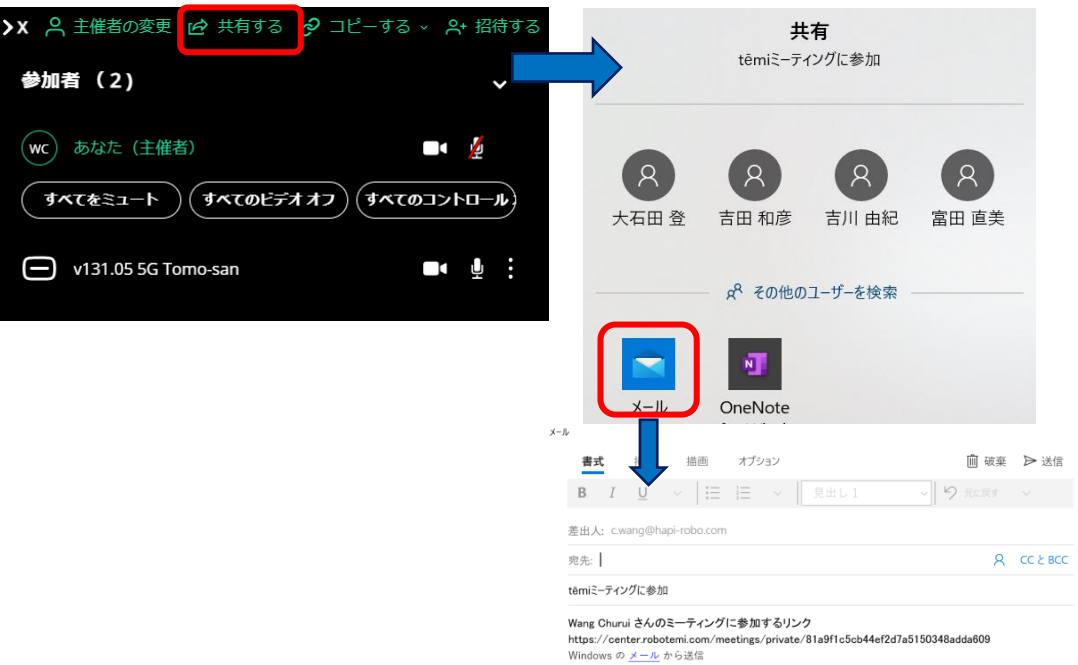

また、画面上部の「コピーする」を選択し、招待状またはミーティングのリンクをコピーして、メ ールやショートメッセージなどで参加者に送ることもできます。

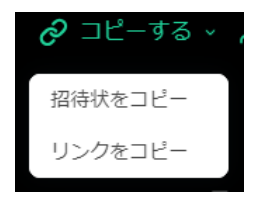

#### **・temi アカウントを持っている参加者の招待**

temi アカウントを持っていない参加者を招待する場合と同じ、画面上部の「共有する」を選択し て、ミーティングリンクをメールで参加者に送ります。参加者はブラウザーでリンクを開き、temi アカウントをログインすることによって、ブラウザーではなく temi センターからミーティングに参 加することができます。

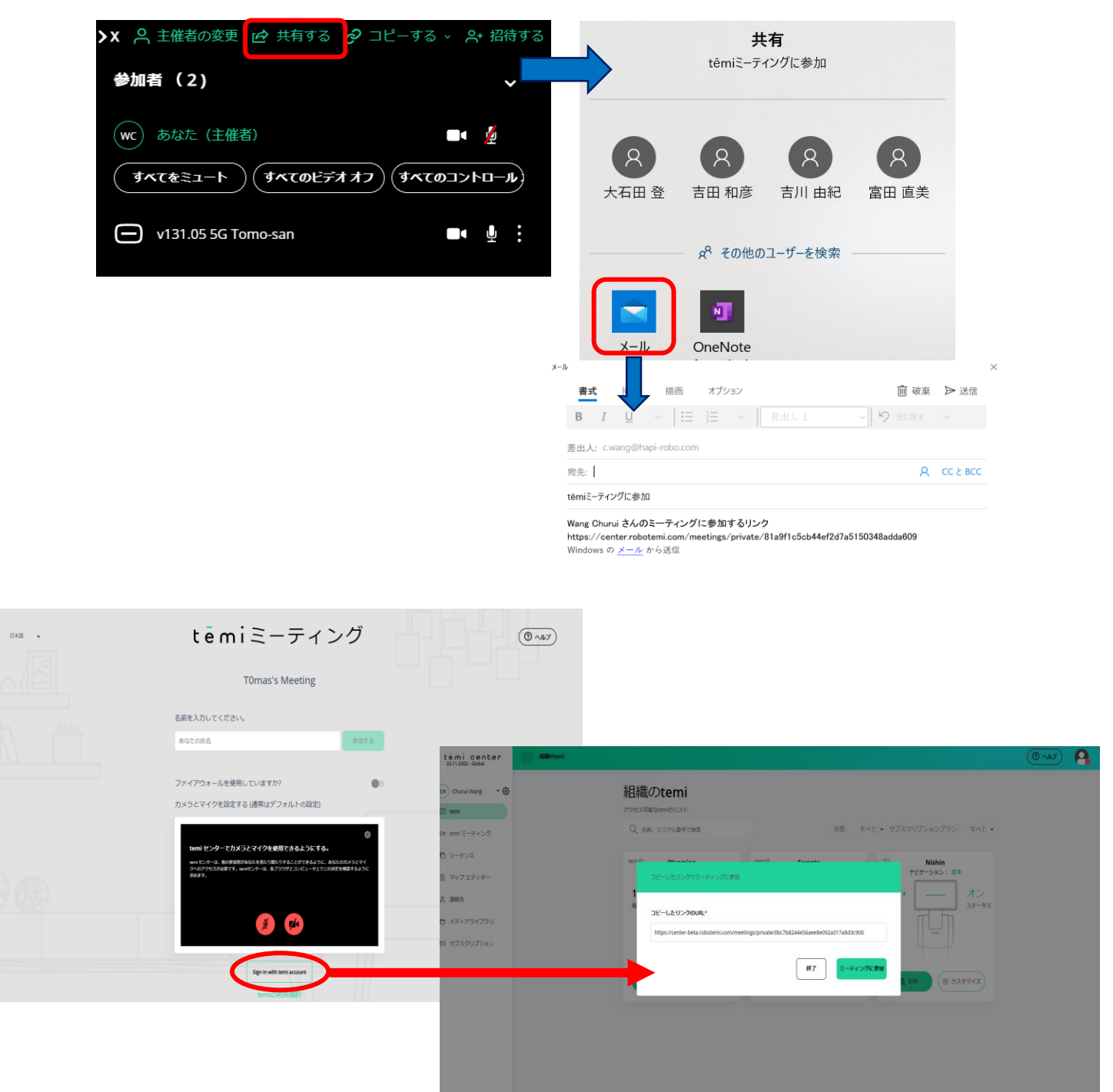

破棄

**招待する** 

#### **・組織のメンバーを招待する**

「招待する」を選択し、組織のメンバーからミーティング参加者を選んで招待します。参加者の temi アプリや temi センターにミーティングのコールが届きます。

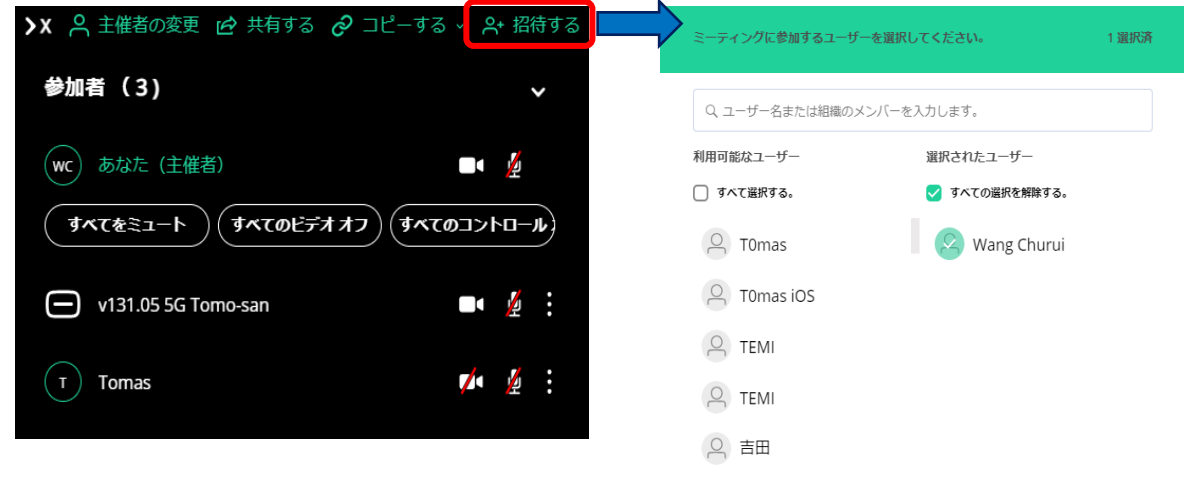

参加者はミーティングに参加するために、主催者からの参加承認が必要です。

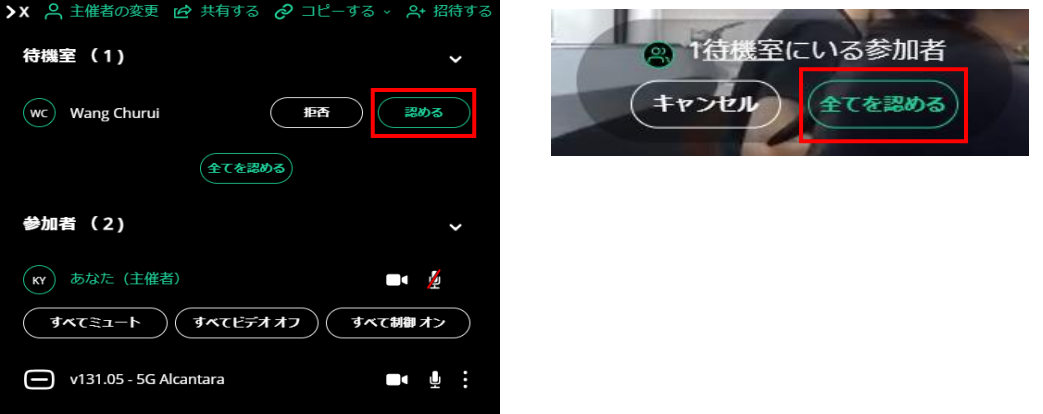

\*主催者を含め、同時にミーティングに参加できる人数は最大 10 人となります。

ミーティングを終了した後、temi センターの画面右上のご自身の写真にポインターを移動させて出 てくる「ログアウト」をクリックして、temi センターを終了してください。

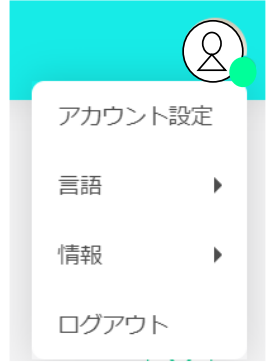

## **ミーティングの設定**

temi とのミーティングをしたり、或いは予め日にち、時間を決めてミーティングを予約することも 可能です。temi のモバイルアプリ/temi アカウントを持っていなくても、temi のビデオミーティン グに参加し、ミーティング中に temi をリモートで操作することができます。temi とのミーティン グだけではなく複数の参加者をこのミーティングに参加してもらうことが可能です。

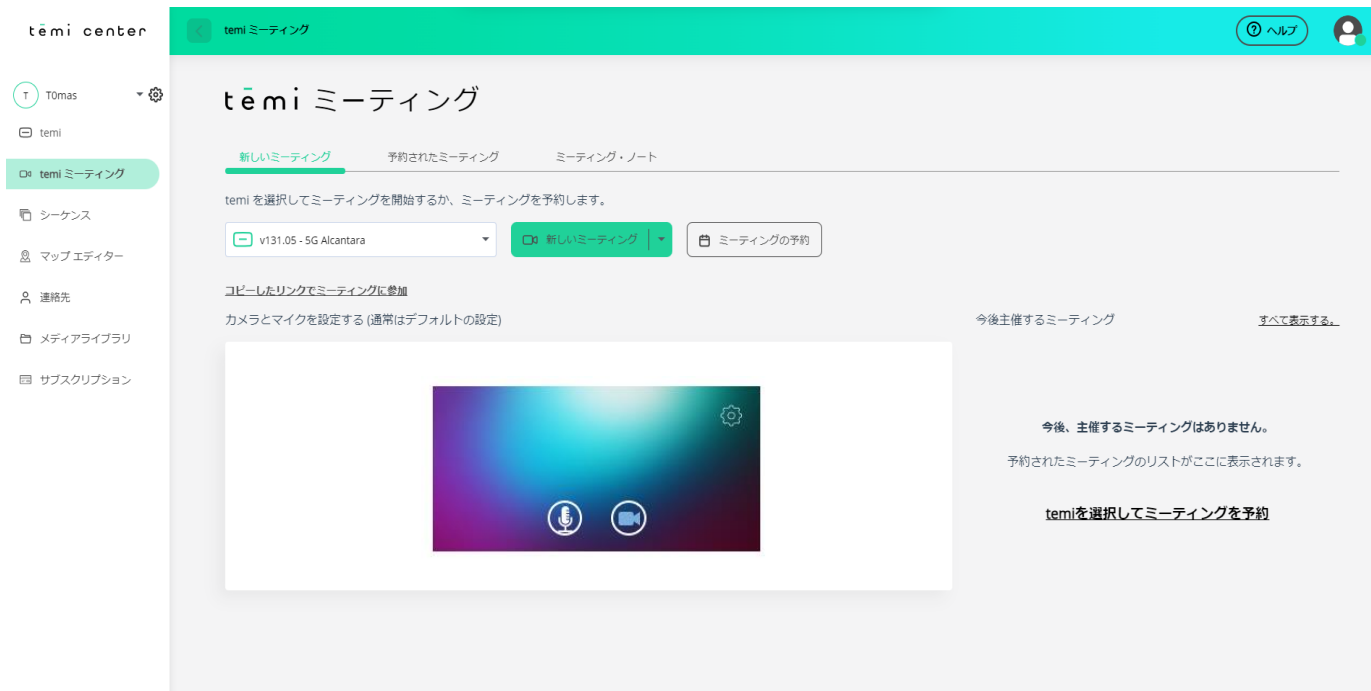

ミーティングをする temi を選択し、 Da 新しいミーティング **新しいミーティング**をクリックすると、すぐに ミーティングを開始出来ます。

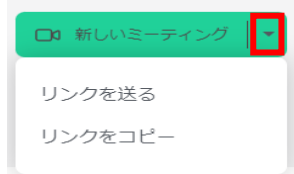

▼マークをクリックすると、「リンクを送る」と「リンクをコピー」2 つの 項目が表示されます。「リンクを送る」では、使っている既定のメールソフ トでそのリンクを送ることができます。「リンクをコピー」はリンクをコピ ーしているので、別のメールソフトやチャットアプリでそのリンクを貼り付 けて送ることができます。

■ ミーティングの予約 **ミーティングの予約**をクリックすると、ミーティングのスケジュールを設定するこ とが出来ます。ミーティングの予約は 2 種類あります。

**主催するミーティング**と**ゲストミーティング**です。ここでは 2 種類のミーティングスケジュールの 作成方法を紹介します。

#### **主催するミーティング**

主催者として temi ミーティングのスケジュールを作成し、参加者に共有します。参加者は指定され た時間になったら添付されたリンクからミーティングに参加します。主催者から権限をもらうこと とで、temi を操作することも出来ます。ミーティングは主催者も含め、10 人まで参加できます。

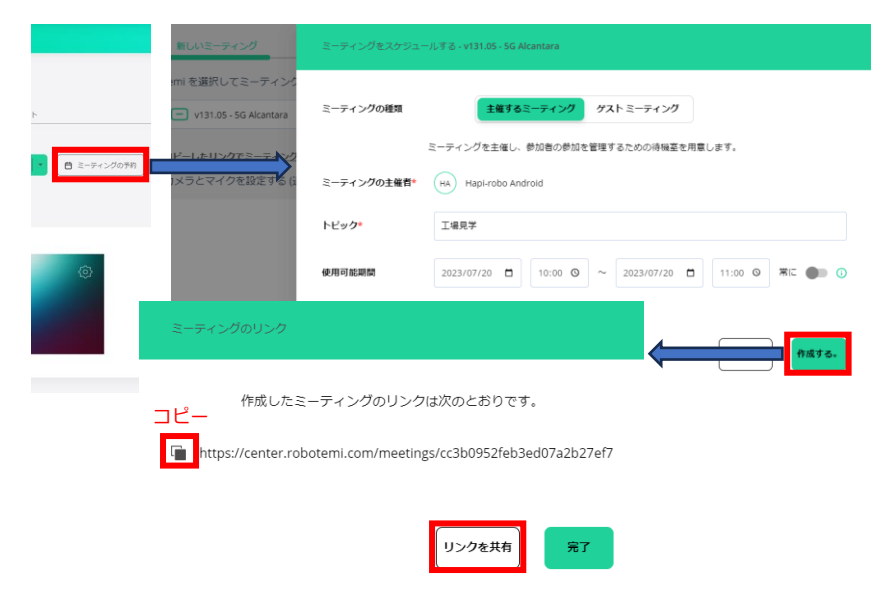

**ミーティングの主催者 ‐** このミーテ ィングを主催するユーザー名が表示 されます。

**トピック –** ミーティング名を入力し ます。

**使用可能期間 -** ミーティングリンク が使用できる時間帯を設定します。 (「常に」をオンにすると、制限な くリンクを使用できます。)

#### 作成した**主催するミーティング**を「今後主催するミーティング」一覧から確認し、スケジュールの 編集、再共有と削除ができます。主催者はここからミーティングに参加します。

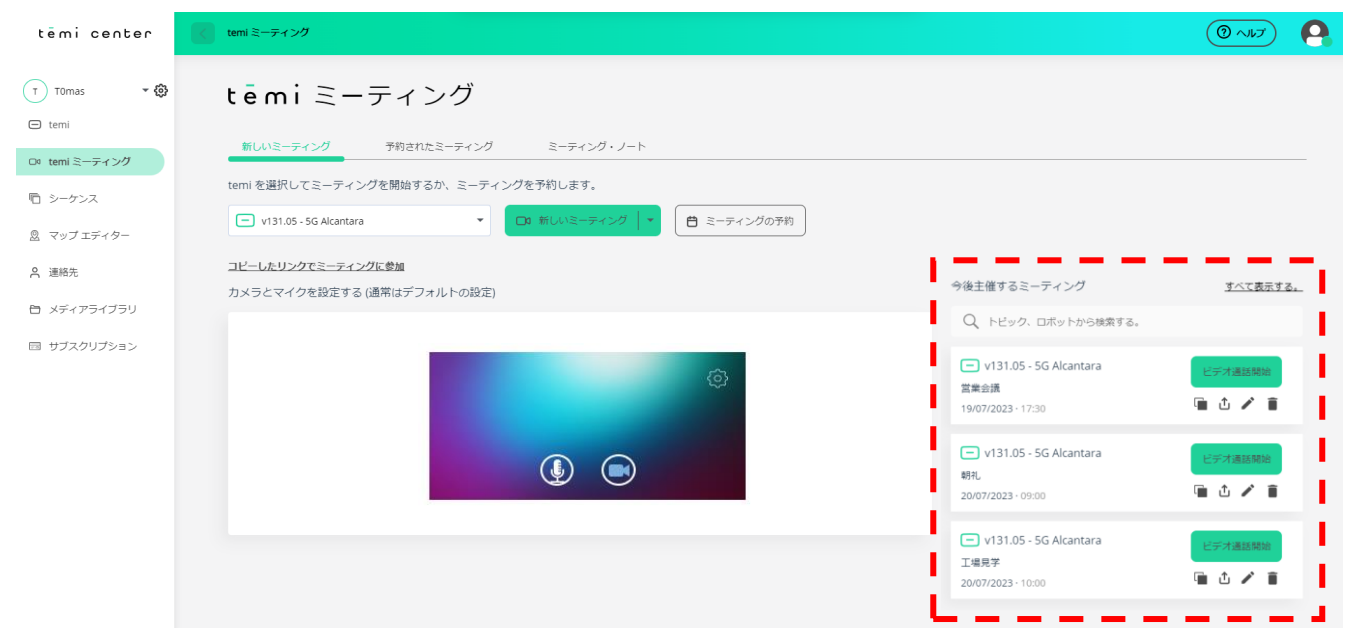

## **ゲストミーティング**

ミーティングを主催する主催者がいません。リンクを知っている人のみ参加できます。参加者は指 定された範囲内での temi 操作が可能です。

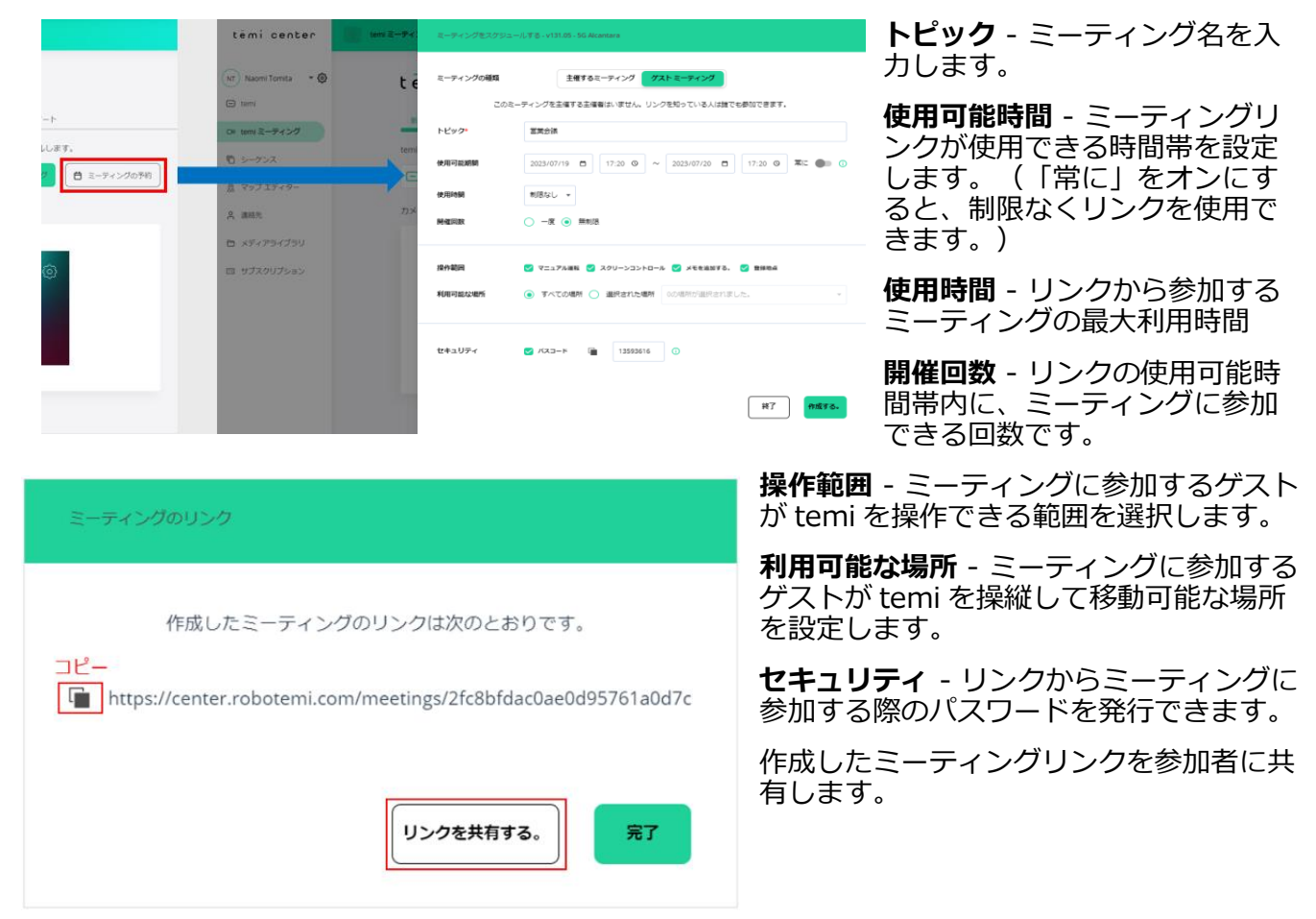

## **予定されたミーティング**

予約されたミーティングの種類によって、ミーティングの記録を検索し、ミーティングのリンクを コピーして共有したり、再編集したり、記録を削除することが出来ます。

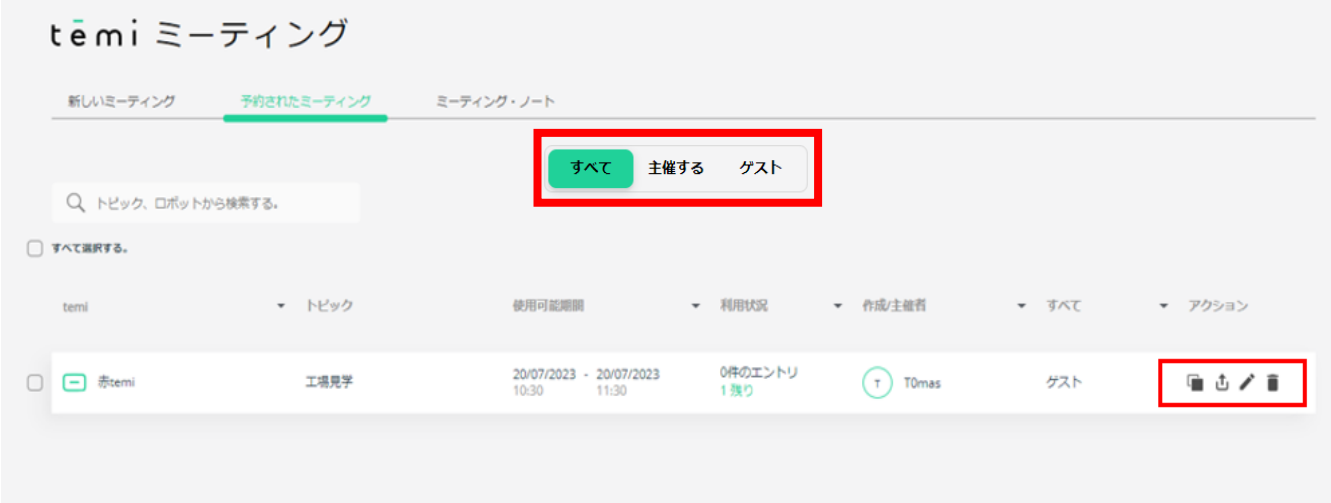

### **ミーティング・ノート**

開催されたミーティングの履歴を検索し、ミーティング中に作成したメモの再編集・エクスポート をしたり、メモを追加することが出来ます。

#### temi ミーティング 新しいミーティング 予定されたミーティング ミーティング・ノート △ メモをエクスポートする。 │ ⊙ ○ トピック、メモ、または発信者で検索 ○ リフレッシュ ■ 2022/11/16 - ■ 2023/02/16 □ すべて選択する。 開始日 使用時間 temi · 天  $\begin{array}{ccc} \bot \! - \! \forall \! - \end{array} \star$ アクション ー<br>ビジネス<br><sub>イス</sub> **B**<br> **CONSIDER**  $\bigcirc$  $\triangleright$   $\Box$  hapi-robo 1F  $1\times E$ 02/16/2023  $\odot$ OISHIDA する。 メモを追加  $\Box$ Temi Go Cardross  $2xE$ & としひと 02/16/2023  $\odot$  $\mathbb{Z}$ する.

## **8. シーケンス**

temi が作成した地図内で、移動しながら話したり、ディスプレーに情報や文字を表示したり、動画 を流したり、音楽を再生して色々な説明をさせたり、必要な人とビデオミーティングもすることが 出来ます。

**シーケンスを作成**するには、temi センターのメインページ左側の**シーケンス**をクリックします。

次に **新しいシーケンスの作成**ボタンをクリックし「シーケンスの作成」を選択し

ます。

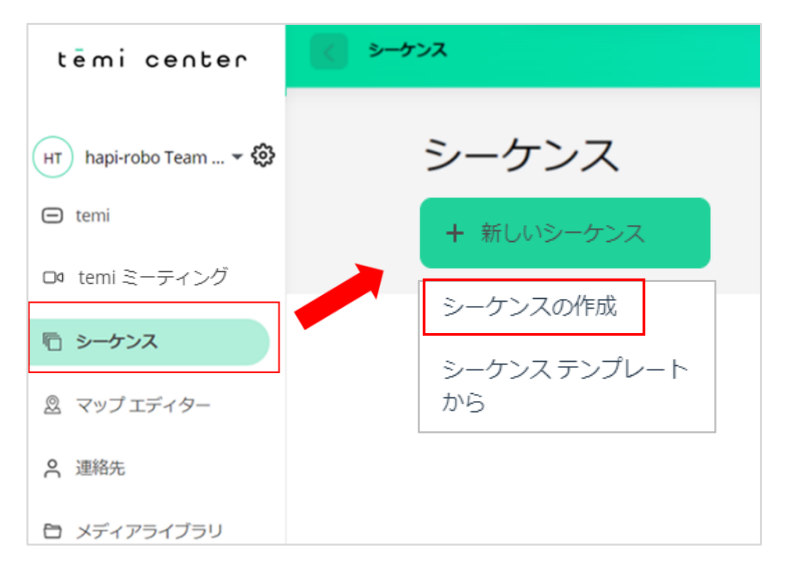

始めに、右上のペンマークをクリックして、このシーケンスの名称、説明、画像などを入れて保存 してください。

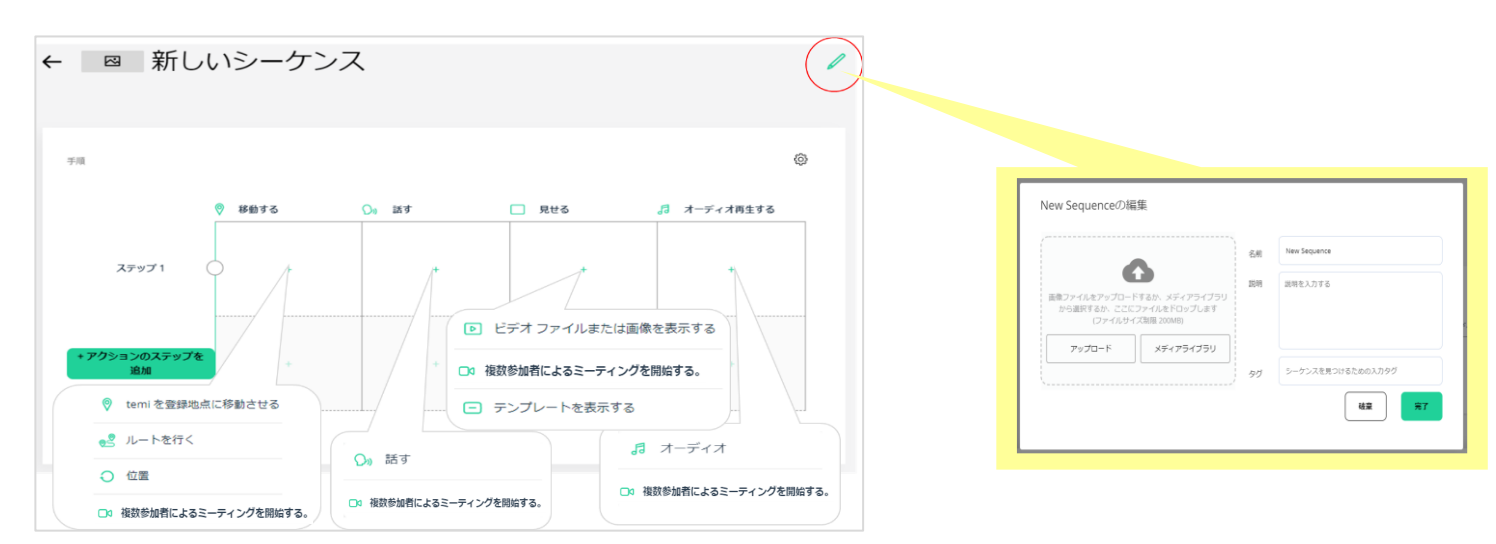

**シーケンスエディタ**は、temi が設定された順序で実行する 4 つのアクションのマトリックスです。 シーケンスは、4 つのアクションで構成されます。

- 1. **移動する** 登録地に移動する。
- 2. **話す** 書かれたメッセージを音声で話す。
- 3. **見せる** 再生したい動画、音楽、表示したい写真、画像を追加します。
- 4. **オーディオ再生する** 再生したいサウンドファイルを追加します。

シーケンスを追加作成するには追加するアクションの中心にある **+ボタン**を押します。 横の行はシーケンスのステップを表しています。

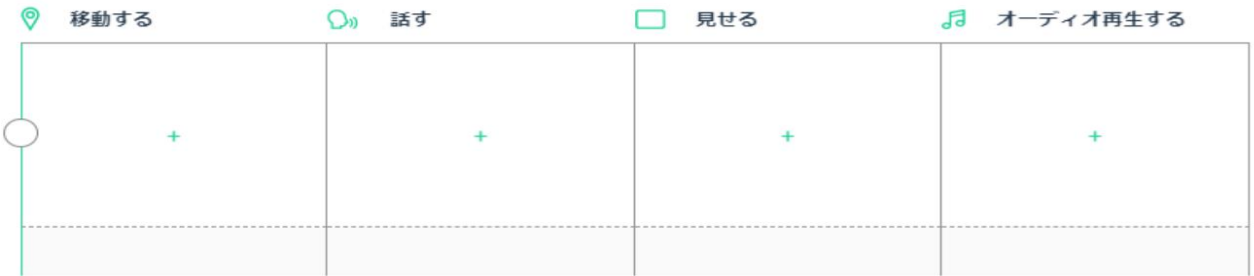

各ステップで、temi は、すべてのアクションまたは一部のアクションを同時に実行できます。 各アクション内の設定でそれぞれのアクションの開始を遅延させることができます。 各アクションを設定した後、**「保存」**を押してシーケンスにアクションを追加します。

#### **移動する**

どの temi をどの場所へ移動しますか?その時、temi は案内するユーザーの方を向いて案内します か?もし、その場所へ到達出来ないとき、シーケンスを中止するか、そのアクションを完了して、

## $t$   $\mathbf{e}$   $\mathbf{m}$   $\mathbf{i}$

再開するか、そのステップを完了して次のステップへ行くか、等の設定とそのアクションはコマン ドを送ってから、何秒後に動作しますか?などの設定をできます。

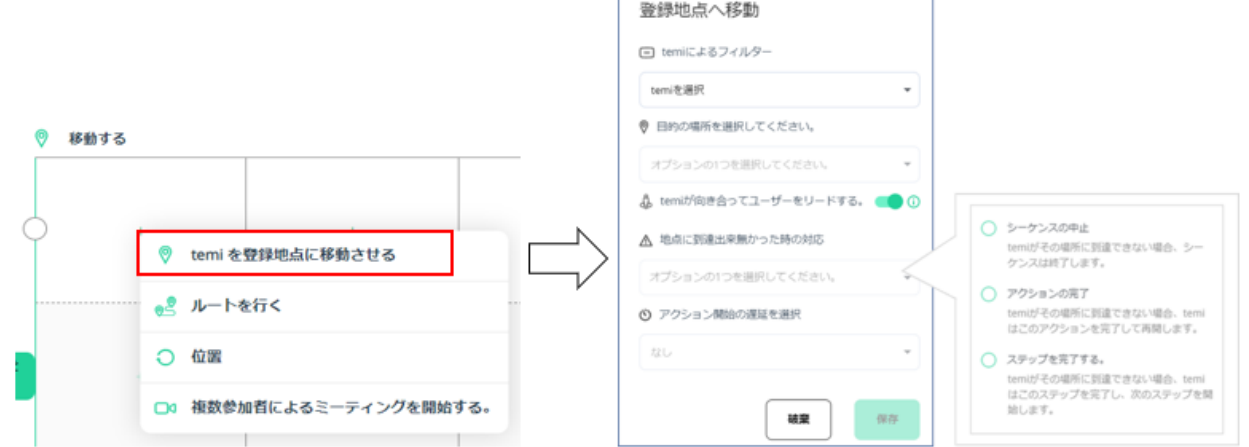

#### シーケンスから移動ルートの追加

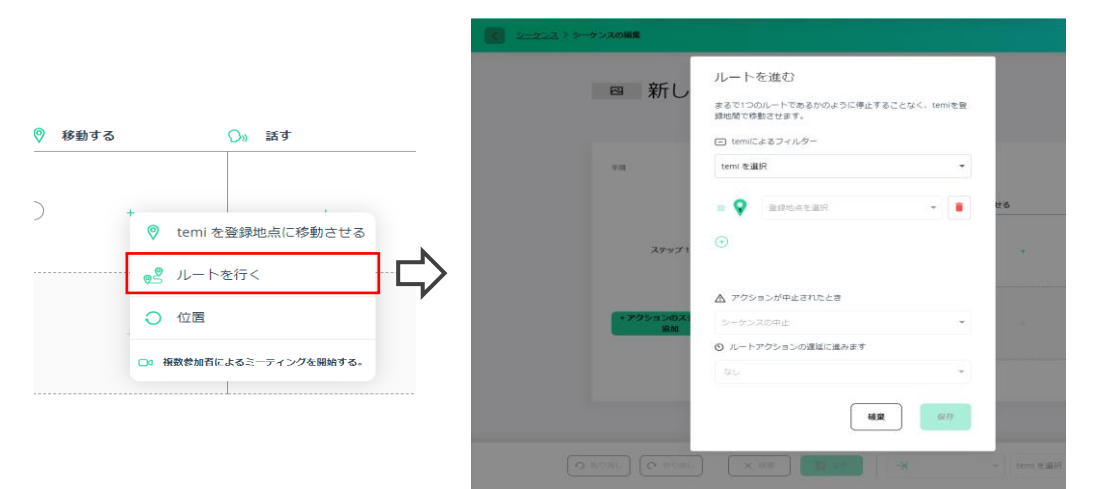

temi が複数の登録地点間を決まった順番で移動することが出来ます。

シーケンス→移動する→ルートを行く→temi を選択して、登録地点を選びます。

指定された地点に到着した後、temi の向きとタブレットの角度を設定できます。

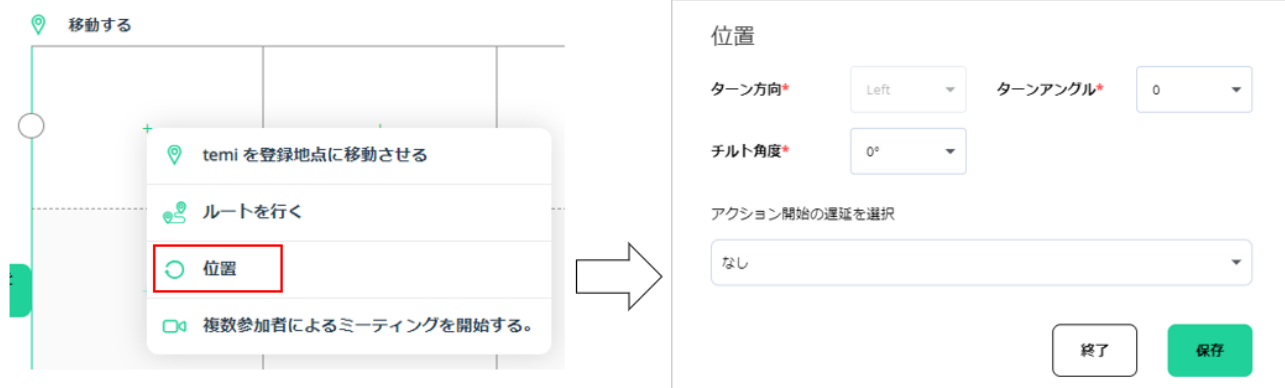

#### **話す**

temi に話させたい言語(選択)、内容と画像認識を使用したときに認識した人の名前を名字で呼び かけるか、ファーストネームで呼びかけるかの設定を入力します。

また、話すメッセージを temi の画面に表示もできます。

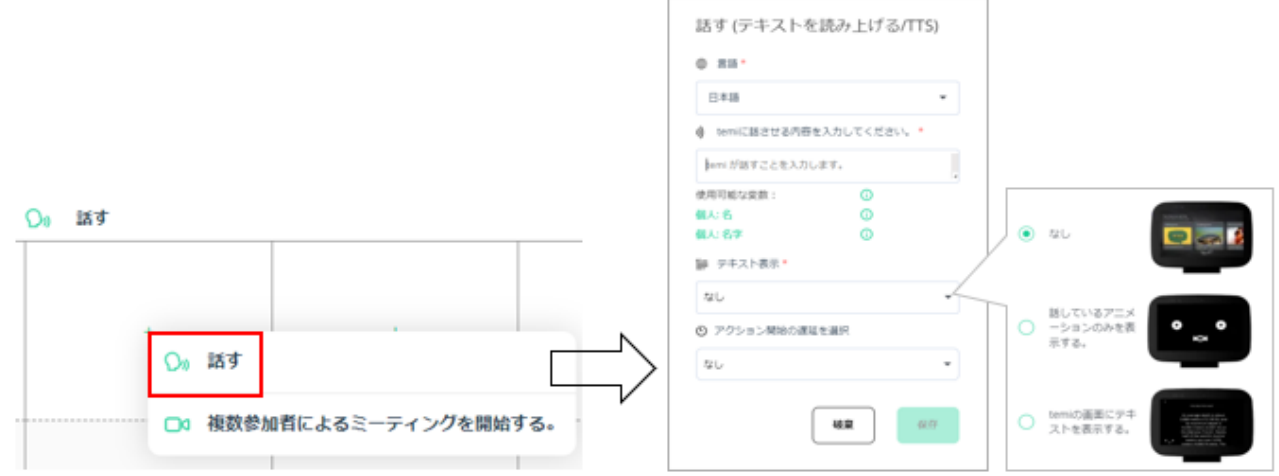

#### **見せる**

temi に表示する画像またはビデオをアップロードします。ファイルサイズは最大 200MB。

表示したい画像またはビデオを、temi メディアライブラリ、コンピューター、または Web からア ップロードします。

temi ライブラリまたはコンピューターからメディアをアップロードするには、[自分のコンピュータ ーから]タブを選択します。

画像の推奨サイズは 1280X800 ピクセルです。又、開始の遅延時間を設定できます。

Web からメディアをアップロードするには、[Web から]タブを選択し、メディアタイプを選択して 、URL を貼り付けます。メディアファイルに直接つながります。

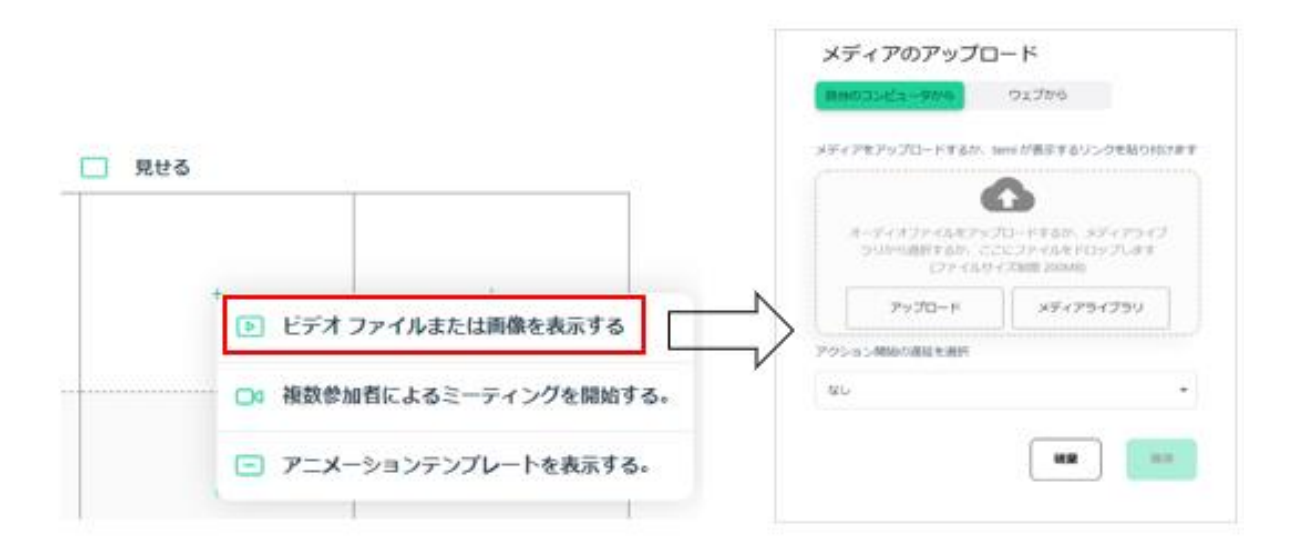

[テンプレートを表示する]を選択する場合、アニメーションが"標準"で表示されるのか、それとも" ウインク"で表示するのかを選択します。

次にアニメーションのテンプレートをインタラクションアニメーションの種類の中から選択してく ださい。

アクションがスタートするタイミングも設定してください。

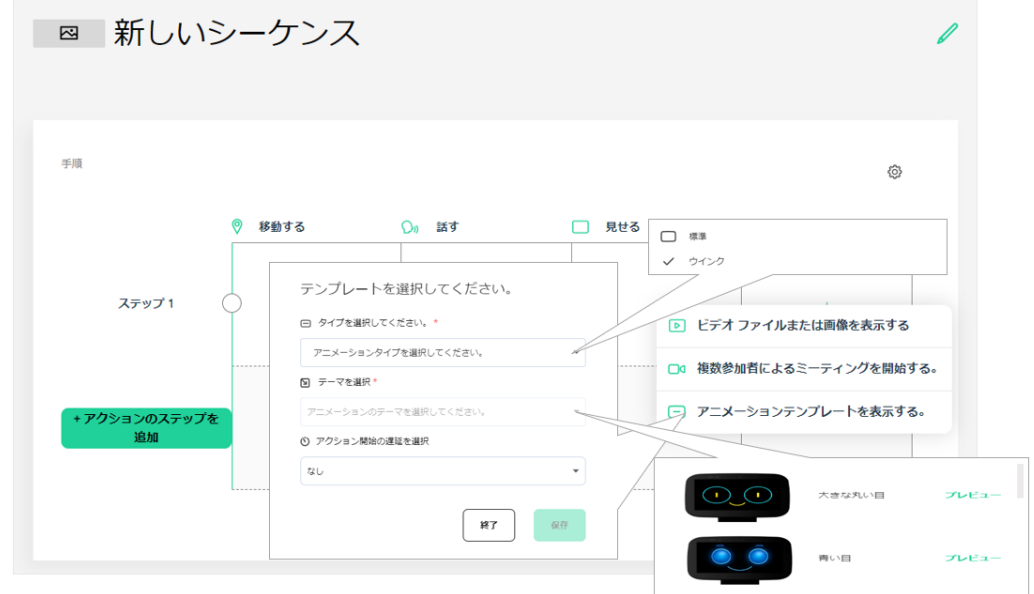

#### **オーディオを再生**

temi が再生するオーディオファイルをアップロードします。又、開始の遅延時間を設定できます。

オーディオファイルを、temi メディアライブラリ、自分のコンピューター、または Web からアッ プロードします。

temi ライブラリまたは自分のコンピューターからメディアをアップロードするには、[自分のコンピ ューターから]タブを選択します。オーディオ・ファイルサイズは、最大 200MB です。

Web からメディアをアップロードするには、[Web から]タブを選択し、メディアタイプを選択して 、URL を貼り付けます。メディアファイルに直接つながります。

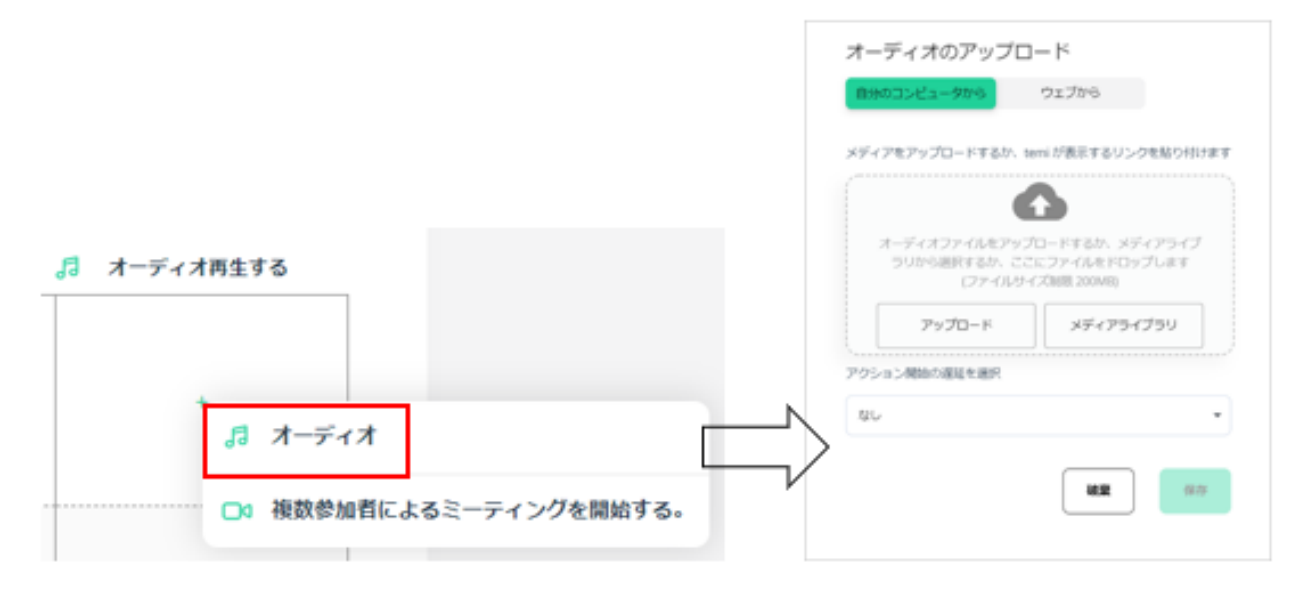

最初のステップが完了しましたら、追加のステップとアクションを追加できます。

#### **複数参加者によるミーティング**

更にシーケンスの機能として、ミーティング機能が4つのアクションすべてにあります。

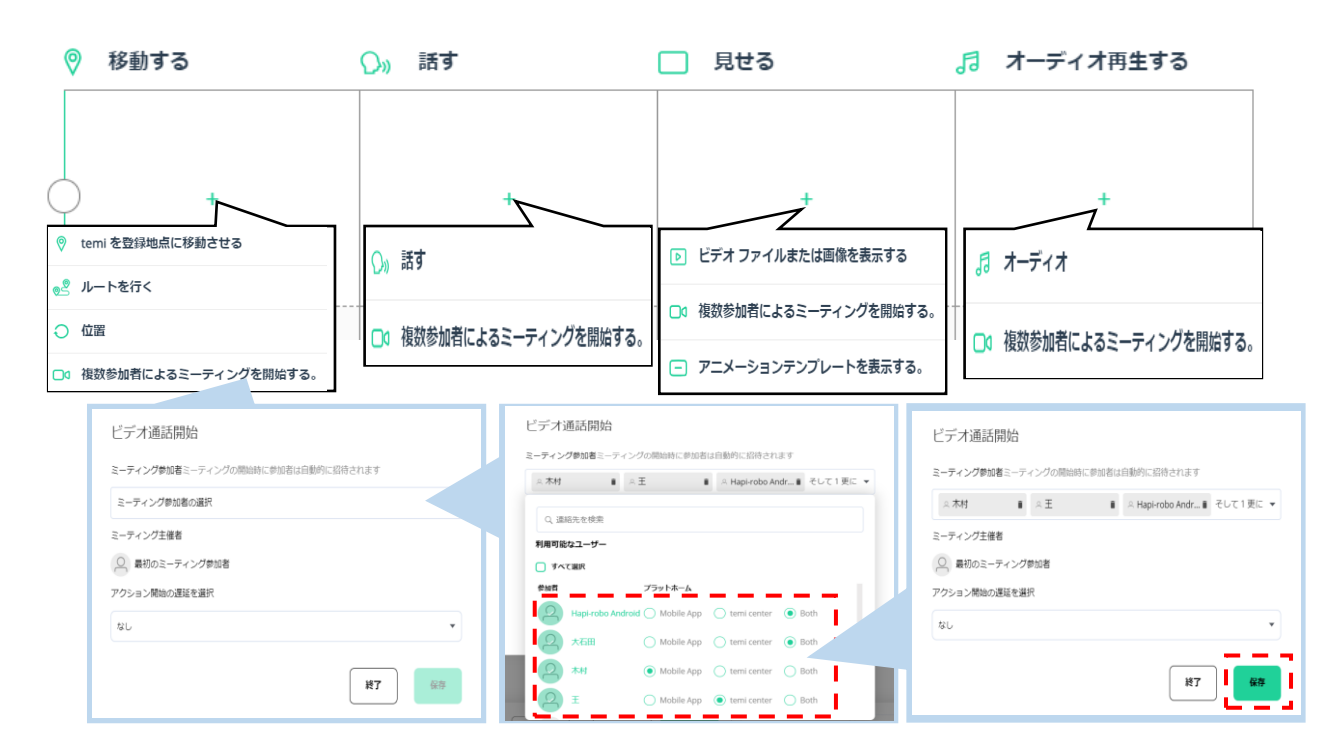

ミーティングの設定をすると、下の図のように表示されます。

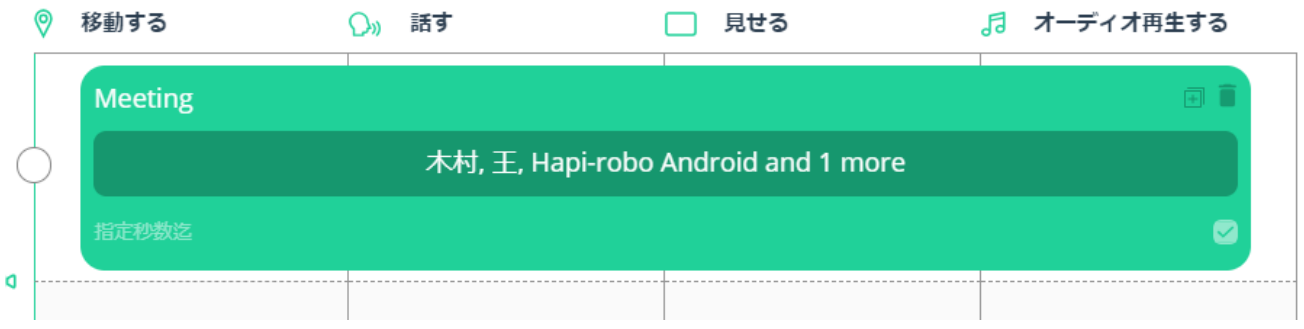

注:ミーティング中は、他のアクションを実行できないのでご注意ください。ミーティングが終了 すると、次のステップに移ります。

**シーケンスのボリューム設定と繰り返し**

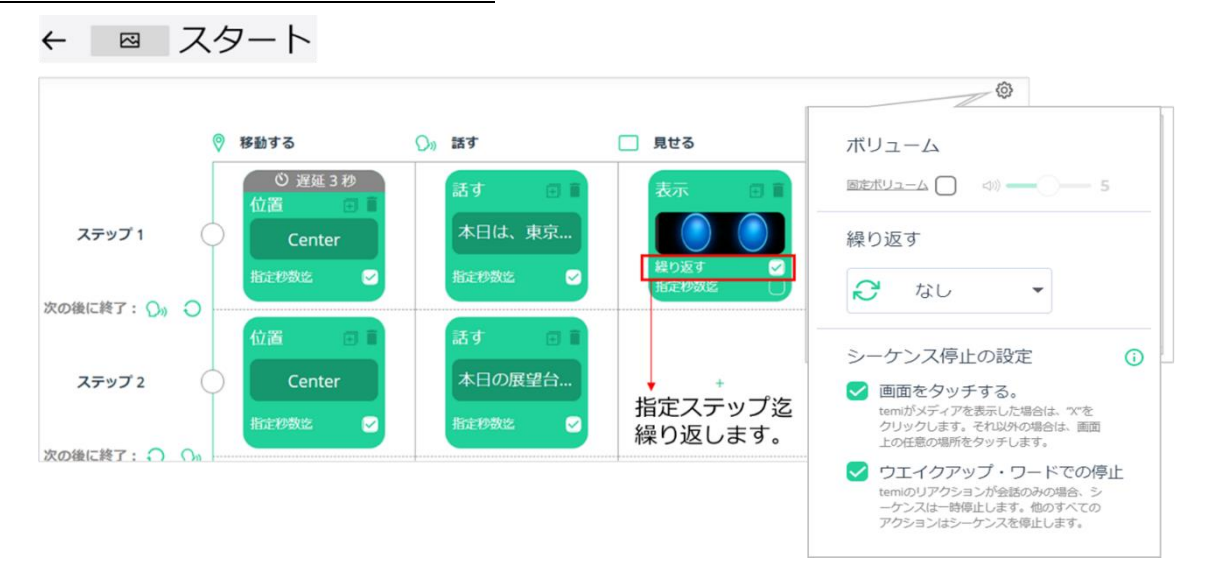

シーケンスを作成後、ボリュームと繰り返し回数の設定が出来ます。右上の @ マークをクリック して、ボリュームのレベルと繰り返しの回数を選択します。

#### **シーケンス停止の設定**

シーケンス→画面右上の マーク→シーケンス停止の設定「画面をタッチする」「ウェイクア ップ・ワードでの停止」を選択してください。

#### **シーケンスのコントロールとアクティブ化**

シーケンスを再生する前に、シーケンスを開始するステップを選択します。

シーケンスをアクティブにするには、ページの下部にあるコントロール バーに移動します。

 $\rightarrow$ ーケンスをアクティブにする temi を"temi を選択"で選び、再生ボタン ■■■■ を押します。

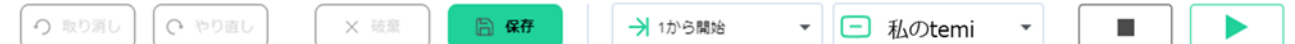

## **シーケンスのテンプレート**

temi センターが用意しいる 4 種類のシーケンステンプレートを利用し、シーケンスを作成すること が出来ます。 おかいシーケ**ンスの作成**ボタンをクリックし「シーケンス テンプレ

ートから」を選択します。「Use cases」「temi Center」「App Store & Developers」と「ミー ティング」4 種類のテンプレートから選んで、そのテンプレートを基にシーケンスを編集・保存し ます。

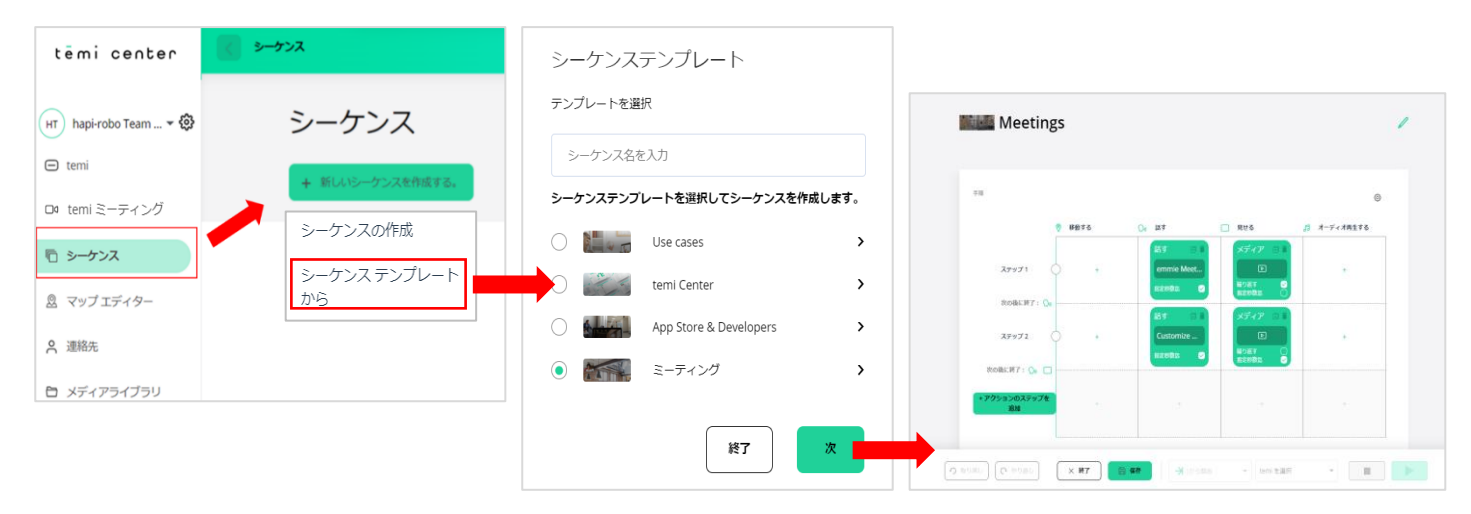

## **9. サブスクリプションプラン**

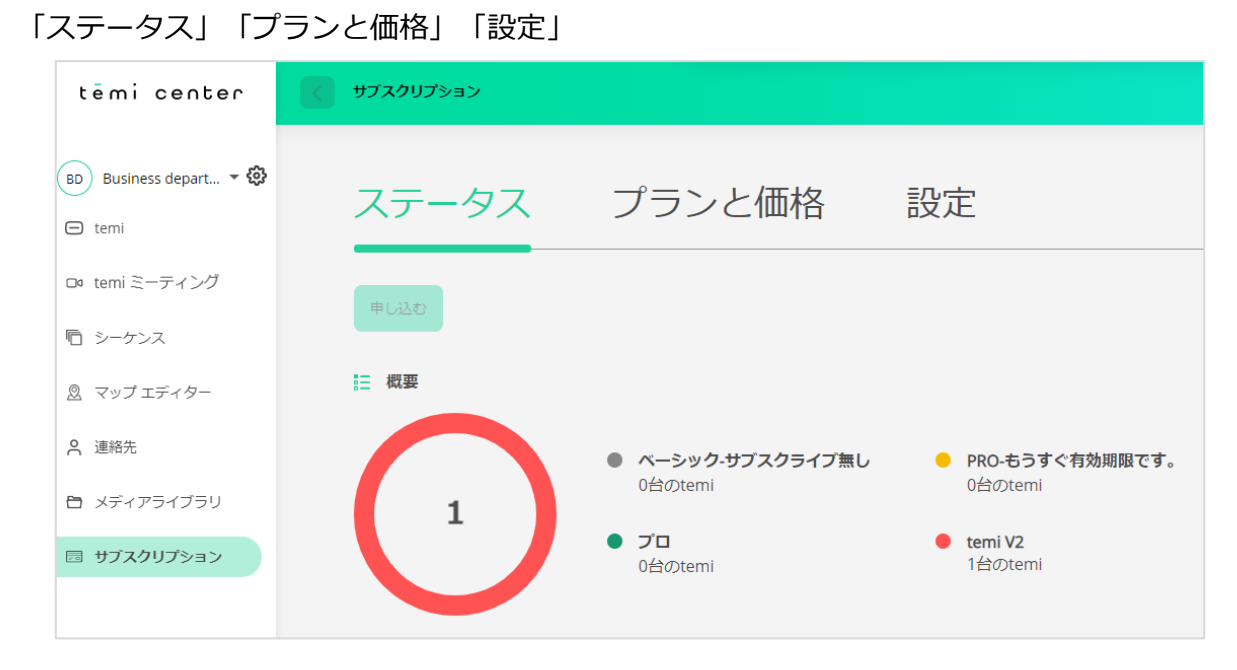

現在のサブスクリプションの状態が、「プロ」、或いは「ベーシック」かが分かります。日本では V3 を 購入頂き、アクティベーションをしてからほぼ1ヶ月無料の「プロ」となります。この期間が経過 後、契約いただいた年月のサブスクリプション契約の満了日が表示されます。契約は、temi を購入 頂いた代理店で、購入及び更新の手続きをお取り頂けます。